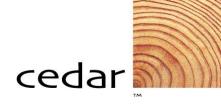

# PeopleSoft 8.4 Journal Entry and Inquiry

### Training Participant Guide for

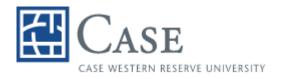

PeopleSoft Financials Version 8.4 June 2004 © Copyright 2004 Cedar Enterprise Solutions, Inc. and Case Western Reserve University. All rights reserved, including the right to reproduce this manual or any part of it.

#### **Restricted Rights**

The information contained in this document is proprietary and confidential to Cedar Enterprise Solutions, Inc. and Case Western Reserve University.

No part of this document may be reproduced or transmitted in any form or by any means, electronic or mechanical, including photocopying and recording, for non-education purposes to any user or employee outside of Case Western Reserve University, without the express written permission of Cedar Enterprise Solutions, Inc. or Case Western Reserve University.

Cedar Enterprise Solutions, Inc. has made every effort to ensure that the information in this guide is complete, concise, and current. Cedar Enterprise Solutions, Inc. assumes no responsibility for the consequences of any errors beyond its control. The examples, sample screens, and reports used throughout this guide are for illustrative purposes only and may not conform to your system requirements. Cedar Enterprise Solutions, Inc. makes no implied warranties or merchantability or fitness for a particular purpose, and such implied warranties are hereby specifically disclaimed.

PeopleSoft, PeopleTools, PeopleCode, and PS/n Vision are registered trademarks of PeopleSoft, Inc. Windows is a registered trademark of Microsoft Corp.

All other product and company names are trademarks of their respective owners.

#### **Documentation Assistance**

To obtain additional documentation assistance, contact: Cedar Enterprise Solutions, Inc. 2727 Paces Ferry Road Suite 2-380 Atlanta, Georgia 30339 Attention: Training Assistance Phone: (404) 816-6672 Fax: (404) 816-9968

#### **PeopleSoft Assistance**

To obtain additional help with your PeopleSoft functionality, contact **368-HELP (368-4357)** or **help@case.edu**.

## **Table of Contents**

| Before you begin                                | vii  |
|-------------------------------------------------|------|
| Intended Audience                               | vii  |
| How This Guide Is Organized                     | vii  |
| Symbols and Conventions                         | viii |
| Chapter 1 Introducing PeopleSoft General Ledger | 1-1  |
| Lesson 1: Course Overview                       | 1-2  |
| Course Objectives                               | 1-2  |
| Chapter Structure                               | 1-3  |
| Lesson 2: General Ledger Overview               | 1-4  |
| Financial Application Integration               | 1-4  |
| General Ledger Integration                      | 1-6  |
| Lesson 3: Adding an Event ChartField            | 1-7  |
| Event Page                                      | 1-7  |
| Procedure – Adding an Event ChartField          | 1-8  |
| Review Questions                                | 1-10 |
| Chapter 2 Entering Journals                     | 2-1  |
| Lesson 1: Journal Entry Overview                | 2-2  |
| Journal Components                              | 2-2  |
| Identifying Journals                            | 2-3  |
| Status of Journals                              | 2-4  |
| Lesson 2: Journal Entry Processing Flow         | 2-6  |
| Other Journal Options                           | 2-7  |
| Lesson 3: Entering a Journal                    | 2-8  |
| Creating Journal Entries                        | 2-8  |

| Procedure - Entering a Journal                 | 2-16 |
|------------------------------------------------|------|
| Editing and Budget Checking the Journal        | 2-18 |
| Procedure – Running the Edit Journal Process   | 2-19 |
| Submitting the Journal to Workflow             | 2-19 |
| Procedure – Running the Submit Journal Process | 2-19 |
| Printing a Journal                             | 2-20 |
| Procedure – Printing a Journal                 | 2-20 |
| Lesson 4: Journal Approval                     | 2-22 |
| Using Your Worklist                            | 2-22 |
| Procedure – Approving a Journal                | 2-24 |
| Procedure - Assigning Approver Duties          | 2-25 |
| Review Questions                               | 2-26 |
| Chapter 3 Maintaining Journals                 | 3-1  |
| Lesson 1: Maintenance Overview                 | 3-2  |
| When to Change or Delete a Journal             | 3-2  |
| Steps to Update or Delete a Journal            | 3-2  |
| Lesson 2: Locating a Journal                   | 3-3  |
| Retrieving a Journal Line                      | 3-6  |
| Lesson 3: Changing or Correcting a Journal     | 3-9  |
| Procedure - Changing a Journal                 | 3-9  |
| Lesson 4: Copying a Journal                    | 3-11 |
| Journal Entry Lines Page                       | 3-11 |
| Procedure – Copying a Journal                  | 3-12 |
| Lesson 5: Deleting a Journal                   | 3-14 |
| Procedure - Deleting a Journal                 | 3-14 |
| Review Questions                               | 3-16 |
| Chapter 4 Making Inquiries                     | 4-1  |
|                                                |      |
| Lesson 1: General Ledger Inquiry Overview      |      |

| Journal Criteria                                 | 4-3  |
|--------------------------------------------------|------|
| Journal Header Detail                            |      |
| Procedure – Performing a Journal Inquiry         | 4-5  |
| Review Questions                                 | 4-7  |
| Chapter 5 Using Offline Journal Entry            | 5-1  |
| Lesson 1: Overview of Using Spreadsheets         | 5-2  |
| Journal Workbook                                 | 5-2  |
| Control Worksheet                                | 5-2  |
| Lesson 2: Setting Workbook Defaults              | 5-4  |
| Procedure – Setting Defaults                     | 5-4  |
| Lesson 3: Entering Journals                      | 5-6  |
| Procedure – Entering Journals                    | 5-7  |
| Copying Journal Line Values to Multiple Lines    | 5-10 |
| Deleting Multiple Lines                          | 5-11 |
| Beginning An Additional Journal                  | 5-11 |
| Lesson 4: Importing Your Journal                 | 5-12 |
| Import Journals Now                              | 5-12 |
| Procedure – Importing Journals                   | 5-12 |
| Lesson 5: Reviewing Spreadsheet Journals         | 5-14 |
| Reviewing Spreadsheet Journals                   | 5-14 |
| Appendix A Review Questions and Answers          | A-1  |
| Chapter 1: Introducing PeopleSoft General Ledger | A-2  |
| Chapter 2: Entering Journals                     | A-3  |
| Chapter 3: Maintaining Journals                  | A-4  |
| Chapter 4: Making Inquiries                      | A-5  |

## Before you begin...

You will use this guide during class to follow the topics as your instructor presents them. The instructor may also provide you with additional materials to support the training outlined in this guide.

After class, use this guide as a reference document for completing tasks within the PeopleSoft system.

### **Intended Audience**

This guide is intended for personnel who are responsible for entering and processing data in the PeopleSoft system.

We assume that you are familiar with Microsoft Windows. If you are new to the Windows environment, you should complete a Windows Tutorial prior to working in the PeopleSoft environment.

### How This Guide Is Organized

This guide is organized into modules and lessons to correspond with the topics your instructor will cover in class. Each module contains practice exercises that your instructor will walk you through, and individual exercises for you to complete on your own. There are review questions at the end of each module to recap the major points of the module.

### **Symbols and Conventions**

The following conventions are used in this guide to help you distinguish between various types of information:

| Element               | How It Is Used                                                                                                    |  |  |  |
|-----------------------|----------------------------------------------------------------------------------------------------|--|--|--|
| bold text             | Command and toolbar buttons that you click.                                                                                                    |  |  |  |
|                       | Text you type.                                                                                                    |  |  |  |
|                       | Menus, text and radio buttons that you select.                                                                                                    |  |  |  |
|                       | Check boxes you turn on or off.                                                                                                    |  |  |  |
| <bold text=""></bold> | Function keys on your keyboard that you press.                                                                                                    |  |  |  |
| Ø                     | Procedural information.                                                                                                    |  |  |  |
|                       | Warnings and cautions that require careful attention.                                                                                                    |  |  |  |
|                       | Term definition—appears in the page margin.                                                                                                    |  |  |  |
| <u></u>               | Noteworthy comments or important additional information—generally about the item immediately preceeding the note. Appears in the main body of the document.                         |  |  |  |
| *                     | Noteworthy comments or important additional<br>information—generally additional information about a<br>series of steps or the topic being discussed. Appears in<br>the page margin. |  |  |  |

## Chapter 1 Introducing PeopleSoft General Ledger

PeopleSoft General Ledger is where all of the financial applications are posted. As you order items, receive goods and pay invoices, the information is collected in the General Ledger. To track your funds, you will need to use this application.

### **Chapter Objectives**

This chapter explains:

- The agenda and objectives for this course.
- The PeopleSoft General Ledger system.
- PeopleSoft application setup overview.
- How to add an Event ChartField
- The basics of Commitment Control

### **Chapter Contents**

This chapter contains the following lessons:

| Lesson 1: Course Overview                                     | 1-2            |
|---------------------------------------------------------------|----------------|
| Lesson 2: General Ledger Overview                             | 1-4            |
| Lesson 3: Adding an Event ChartField Error! Bookmark not defi | <b>ned.</b> -7 |
| Review Questions                                              | 1-10           |

### Lesson 1: Course Overview

The *PeopleSoft 8.4 Journal Entry and Inquiry* Training Participants Guide includes five chapters and one appendix:

- Chapter 1, "Introducing PeopleSoft General Ledger," explains the objectives for the course and provides an agenda for the class. This chapter also provides an overview of the PeopleSoft General Ledger system, ChartFields, and Commitment Control.
- Chapter 2, "Entering Journals," explains how to enter journals, use SpeedTypes, print journals, and provides and overview of the journal approval process.
- Chapter 3, "Maintaining Journals," shows you how to locate, edit, and delete a journal.
- Chapter 4, "Making Inquiries," discusses how to review ledger balances, journal headers and lines, OpenItem status, and InterUnit activity.
- Chapter 5, "Using Offline Journal Entry," learn how to enter journals into a spreadsheet, and then import them to PeopleSoft.
- Appendix A, "Review Questions and Answers," provides answers to the review questions at the end of each chapter.

### **Course Objectives**

This course on PeopleSoft General Ledger teaches you how to:

- Explain the basic structure of the General Ledger application.
- Create, update, and process journal entries.
- Make Ledger and Journal inquiries.

### **Chapter Structure**

Most chapters are structured the same way and generally consist of the following:

- **Objectives.** The objectives are found at the beginning of the chapter and define what you will learn in the chapter.
- Lessons. Each chapter has one or more lessons that explain the various concepts. Some lessons are reinforced through hands-on practice.
  - Procedures are step-by-step instructions for completing a procedure that the instructor and class participants walk-through together.
- **Review Questions.** You will find review questions at the end of the chapter that recap material covered in the chapter. The answers to the questions will be discussed among class participants and the instructor.

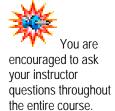

### Lesson 2: General Ledger Overview

The PeopleSoft General Ledger application is designed to meet the most demanding general ledger, budgeting, and financial reporting needs.

### **Financial Application Integration**

Four PeopleSoft Financials applications are being implemented with Phase 1:

- General Ledger being upgraded from PeopleSoft version 7.5 to PeopleSoft version 8.4. New functionality is being added.
- Accounts Payable (AP)
- Purchasing (PO)
- eProcurement (ePro)

Plans are in place to implement the additional financial applications at a later time. These include:

- Accounts Receivable (AR)
- Grants (GR)
- Billing (BI)
- Budgets
- Contracts
- Projects

In addition, the PeopleSoft HRMS and Student Administration implementations will also interact with your PeopleSoft 8.4 General Ledger system.

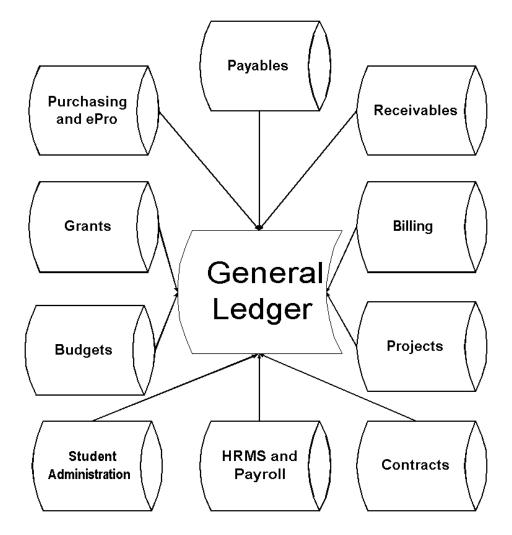

### **General Ledger**

The budgets, budget checking rules, ledgers, and chart of accounts are setup in General Ledger.

The major General Ledger activities are:

- Manage/maintain budgets.
- Maintain chart of accounts.
- Journal entries.
- Maintain ledgers.
- Close ledgers.
- Run allocations.
- Receive accounting entries from all other modules.
- Reporting.

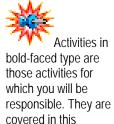

course.

### **General Ledger Integration**

Information processed in other applications is posted to the general ledger in addition to entries made to general ledger journals. This is illustrated in the diagram below.

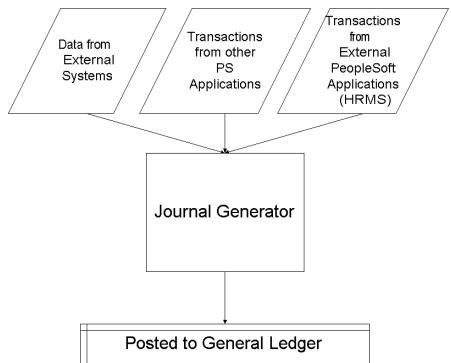

Data from External systems come in from spreadsheets and other non-PeopleSoft journals. Other PS applications are those such as AR and AP.

### Lesson 3: Adding an Event ChartField

Most of the ChartFields will be set up and maintained in one location for all of the University.

The Event ChartField will be maintained by individual departments. It will represent a particular program, event or conference for which you want to track expenditures and/or revenues.

You will use the Event page to enter the information for tracking.

### Navigation

The Event page can be located by following this navigation path:

| M         | en        | u G | roup               | S   | Setup Financials/Supply Chain |                  |  |  |
|-----------|-----------|-----|--------------------|-----|-------------------------------|------------------|--|--|
| Menu Comm |           |     | omr                | mon | Definitions                   |                  |  |  |
| Menu Item |           | De  | Design ChartFields |     |                               |                  |  |  |
|           | Menu Item |     |                    |     | Define Values                 |                  |  |  |
|           | Componer  |     | nent               | t   | С                             | nartField Values |  |  |
|           | Hyperlink |     | k                  |     | Event                         |                  |  |  |

### **Event Page**

When you set up an event, you are registering your identifier and marking the event as active or inactive.

This is the Event page:

| Even     | it              |        |           |              |                                 |                       |
|----------|-----------------|--------|-----------|--------------|---------------------------------|-----------------------|
| SetID:   | CASE1           | Event: | JULY4CONF |              |                                 |                       |
| Effectiv | <i>v</i> e Date |        |           |              | Customize   Find   View All   🛅 | First 💽 1 of 1 💽 Last |
| *Effect  | ive Date        |        | *Status   | *Description | <u>*Short</u><br>Description    | <u>Attributes</u>     |
| 05/25/   | 2004 🗊          |        | Active    |              |                                 | Attributes + -        |

These are the fields on the Event page:

| Field | Definition                                                                                              |
|-------|----------------------------------------------------------------------------------------------------|
| SetID | Displays the SetID you selected on the Add a New Value page. This will be <b>CASE1</b> .                |
| Event | Displays the identifier you entered on the Add a New Value page. This can be any identifier you choose. |

| Field              | Definition                                                                                                    |  |  |
|--------------------|----------------------------------------------------------------------------------------------------|--|--|
| *Effective Date    | Enter the date that you enter the earliest date to which you will begin tracking charges to this event.                 |  |  |
| *Status            | Select a status from the drop-down list. Options are <i>Active</i> or <i>Inactive</i> .                                 |  |  |
| *Description       | Enter a long description for the event. You can use up to 30 alpha-numeric characters.                                  |  |  |
| *Short Description | Enter a short description (10 characters) for the event. If nothing is entered, the long description will be truncated. |  |  |
| <u>Attributes</u>  | Case will not use this link which is the setup behind this field.                                                       |  |  |

### **Procedure – Adding an Event ChartField**

Use these steps to add an Event ChartField.

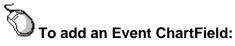

- 1. From the left-hand navigation menu, click **Setup Financials/Supply Chain**.
- 2. Click Common Definitions.
- 3. Click Design ChartFields.
- 4. Click Define Values.
- 5. Click <u>ChartField Values</u>.

The ChartField Values page appears.

#### ChartField Values You do not have security privileges to access the ChartFields that are not hyperlinks. Account Alternate Account Operating Unit Fund Code Department Program Code Class Field Budget Reference Product Project Event Speed Type Book Code Adjustment Type Scenario Statistics Code

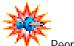

PeopleSoft provides "Chartfield#" for customization. Case has designated Chartfield1 as Event. 6. Click Event.

The Chartfield1 – Find an Existing Values page appears. You use this page to look up and modify an existing event.

| Chartfield1                                                                                |
|--------------------------------------------------------------------------------------------|
| Enter any information you have and click Search. Leave fields blank for a list of all valu |
| Find an Existing Value Add a New Value                                                     |
| SetID: = V                                                                                 |
| Event: begins with                                                                         |
| Include History Correct History                                                            |
| Search Clear Basic Search 📳 Save Search Criteria                                           |
| Find an Existing Value Add a New Value                                                     |

7. Click the Add a New Value tab.

The Add a New Value page appears.

| Chartfield1                              |
|------------------------------------------|
| Eind an Existing Value Add a New Value   |
| SetID: Q<br>Event:                       |
| Add                                      |
| Find an Existing Value   Add a New Value |

- 8. Verify or enter **CASE1** as the SetID.
- 9. Enter a **Event** identifier of up to 10 alpha-numeric characters.
- 10. Click Add

The Event page appears.

| Event           |        |           |              |                                 |                       |
|-----------------|--------|-----------|--------------|---------------------------------|-----------------------|
| SetID: CASE1    | Event: | JULY4CONF |              |                                 |                       |
| Effective Date  |        |           |              | Customize   Find   View All   🛅 | First 🖪 1 of 1 🕨 Last |
| *Effective Date |        | *Status   | *Description | <u>*Short</u><br>Description    | <u>Attributes</u>     |
| 05/25/2004      |        | Active    | •            |                                 | Attributes + -        |

- **11.** Enter an **Effective Date**. This is the current date or a date before any charges will be to this event.
- **12.** Select **Active** as the status.
- **13.** Enter a **Description** for the Event. This may be up to 30 alphanumeric characters.
- 14. Enter a Short Description (up to 10 characters) for the Event.
- 15. Click 🔲 Save).

The information is saved. This value will appear in search lists for entries made after the Effective Date entered.

### **Review Questions**

- 1. What is the General Ledger business unit used by the University?
- 2. What two ChartFields can you enter when entering a financial transaction?
- 3. How do the remaining ChartFields get entered?
- 4. What are the three levels of Commitment Control?

## Chapter 2 Entering Journals

You may have a simple entry or a journal that involves transferring items between funds. The PeopleSoft General Ledger journal entry pages allow you to enter your transaction quickly and easily without compromising control or accuracy.

### **Chapter Objectives**

This chapter teaches you how to:

- Identify the different components of a journal entry.
- Explain the life cycle of a journal entry.
- Enter a journal.

### **Chapter Contents**

This chapter contains the following lessons:

| Lesson 1: Journal Entry Overview        | 2-2  |
|-----------------------------------------|------|
| Lesson 2: Journal Entry Processing Flow | 2-6  |
| Lesson 3: Entering a Journal            | 2-8  |
| Lesson 4: Journal Approval              | 2-24 |
| Review Questions                        | 2-26 |

### Lesson 1: Journal Entry Overview

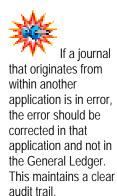

A PeopleSoft General Ledger <u>journal</u> is a financial transaction that is entered directly into the General Ledger application. Journal entries can also be created in other PeopleSoft applications, such as Accounts Payable, Accounts Receivable, or Billing, and sent to the General Ledger. Regardless of source, once the journal is in the General Ledger, the journal must be edited, budget checked and posted.

Before we begin journal entry, we will:

- Examine components of a journal entry.
- Identify different types of journal entries.
- Examine how journal entries are identified.
- Examine the life cycle of a journal entry.

### **Journal Components**

PeopleSoft journals consist of two main components:

- Journal header
- Journal detail lines

#### **Journal Header**

The journal header contains key information that uniquely identifies the journal. This includes:

- Business unit
- Journal ID
- Journal date

The journal header also includes:

- Ledger to which the journal will be posted
- Source or location of the journal entries
- A description of the journal's purpose
- Applicable reversal information
- Schedule information if the entry is a Standard Journal Entry
- Commitment Control amount type

#### **Journal Detail Lines**

The journal detail lines record:

- ChartField values associated with the transaction
- Monetary and/or statistical amounts of the journal

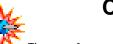

The use of the Totals page is optional and is intended to help you to balance your journal entry.

#### **Control Totals**

In addition to the journal header and detail lines, you can also enter control totals on the Totals page.

Control totals allow you to enter the debit and credit amounts and the number of journal detail lines.

### **Identifying Journals**

When you create new journals in PeopleSoft, the system prompts you to enter data that uniquely identifies that journal.

| Journal Entry                            |   |
|------------------------------------------|---|
| Eind an Existing Value Add a New Value   | \ |
| Business Unit: CASE1                     |   |
| Journal ID: NEXT                         |   |
| Journal Date: 06/15/2004                 |   |
| Add                                      |   |
| Find an Existing Value   Add a New Value |   |

These data fields are known as keys, which allow you to find, track, and organize your journals more easily. These three key fields are:

| Field         | Description                                                                                                    |  |  |  |  |  |
|---------------|----------------------------------------------------------------------------------------------------|--|--|--|--|--|
| Business Unit | Use <b>CASE1</b> . This will be the default and cannot be changed.                                                                                                    |  |  |  |  |  |
| Journal ID    | Accept the default journal ID of "NEXT" and the system will generate a journal ID automatically.                                                                                        |  |  |  |  |  |
|               | If you type 'NEXT' in the Journal ID field, the journal will be named NEXT. If you want the General Ledger application to assign a number, <b>DO NOT</b> change the default Journal ID. |  |  |  |  |  |

| Field        | Description                                                                                                    |
|--------------|----------------------------------------------------------------------------------------------------|
| Journal Date | Enter the date that the journal is to be posted.<br>Generally you will use the default date, but you<br>can future date to post in a different period. |

It is the <u>combination</u> of these key fields that makes each journal entry unique.

The three keys (business unit, journal ID, and journal date) allow you to find, track, and organize your journals more easily.

### **Status of Journals**

From the time you enter a journal until it is posted, the journal maintains a status. This status changes at each stage of the journal's processing and you will see a status code on the Journal Lines page.

| <u>H</u> eac   | ier Line:          | s <u>T</u> otal  | s <u>E</u> rrors | Approval        |                        |                 |              |                  |         |        |       |
|----------------|--------------------|------------------|------------------|-----------------|------------------------|-----------------|--------------|------------------|---------|--------|-------|
| Unit:          | CASE1              | Journal          | D: NEXT          | Date:           | 06/01/2004 <b>"Pr</b>  | ocess: Edit Jou | umal 🔽       | Process          |         |        |       |
| Templ          | ate List           | Cha              | inge Values      | Inter/IntraUnit |                        |                 |              |                  |         |        |       |
| 🔽 Lin          | es                 |                  |                  |                 |                        |                 |              |                  |         |        |       |
| Sel            | ect <u>Line</u>    | Speed Type       | Account          | Event           | Journal Line           | Description A   | Amount       | Fund             | Project | DeptiD | Class |
| E              | 1                  |                  | ٩                | 9               | 9                      |                 |              |                  |         |        |       |
| Lines t        |                    | + - 1            |                  |                 | Customize   Find   Vie | w All   📜 🛛 Fit | rst 🔳 1 of 1 | ▶ Last           |         |        |       |
| <u>Unit</u>    | Total Lines        | <u>i</u>         |                  | Total Debits    | <u>Total (</u>         | <u>.<br/></u>   | nal Status   | Budget<br>Status | )       |        |       |
| CASE           | 1 1                |                  |                  | 0.00            |                        | 0.00            | N            | N                | /       |        |       |
| Bave<br>Header | • <b>Ø</b> Refresh | Errors   Approva | 1                |                 |                        |                 |              |                  |         |        |       |

It is important for you to be familiar with the different statuses so that you know what actions you need to take to make sure that all of your journals are processed successfully. You can check the status of your journals at any time during journal processing.

The available status options include:

| Status<br>Code | Explanation                                                                                                    |  |  |  |  |  |  |
|----------------|----------------------------------------------------------------------------------------------------|--|--|--|--|--|--|
| N              | <b>No Status – Edit Required</b> . The journal entry has been entered into the system, but has not been edited or posted.                                                 |  |  |  |  |  |  |
| Е              | <b>Errors</b> . The journal has been edited and cannot be posted due to errors.                                                                                           |  |  |  |  |  |  |
| V              | Valid. The journal has passed editing and is ready to be posted.                                                                                                    |  |  |  |  |  |  |
| Р              | Posted. The journal has been posted.                                                                                                    |  |  |  |  |  |  |
| Т              | <b>Incomplete</b> . The Journal Entry is incomplete. This is the status that results when you turn on the Save Journal Incomplete Status check box on the Journal Header. |  |  |  |  |  |  |

| Status<br>Code | Explanation                                                                                                    |
|----------------|----------------------------------------------------------------------------------------------------|
| U              | <b>UnPosted</b> . A journal has been created and posted by the system to reverse the effects of a posted journal. Therefore, the original journal is unposted. |
| D              | Deleted. Anchor journal is unposted.                                                                                                    |
| I              | Posting Incomplete. Repost ASAP.                                                                                                    |
| М              | Valid SJE Model. Do not post.                                                                                                    |

### Lesson 2: Journal Entry Processing Flow

You will need to enter journals for transactions that are not generated through Accounts Payable or eProcurement.

The steps below give an overview of how a journal is entered and processed. Information in bold-faced type is the information for which you are responsible.

| Step | Action                                                                                                    |  |  |  |  |  |  |
|------|----------------------------------------------------------------------------------------------------|--|--|--|--|--|--|
| 1    | You enter the journal header, detail lines, and then save the journal. During the process, the system verifies that values have been entered in all required fields.                                                                                                    |  |  |  |  |  |  |
| 2    | You initiate the Journal edit process after the journal is in balance. The Budget Check will also be run as part of this process.                                                                                                    |  |  |  |  |  |  |
|      | During the edit process, the system verifies the following:                                                                                                    |  |  |  |  |  |  |
|      | Accounting period is open.                                                                                                    |  |  |  |  |  |  |
|      | ChartField values are valid.                                                                                                    |  |  |  |  |  |  |
|      | • Debits equal credits (if the journal is for a balanced ledger).                                                                                                    |  |  |  |  |  |  |
|      | ChartField combinations are valid.                                                                                                    |  |  |  |  |  |  |
|      | Control totals, if used, balance to the detail.                                                                                                    |  |  |  |  |  |  |
|      | No other errors exist.                                                                                                    |  |  |  |  |  |  |
|      | If the system detects errors in the journal edit process, it responds<br>based on the defined error processing settings. If the system<br>detects balancing errors, invalid ChartField combinations, or<br>unmatched control totals errors, the journal will be recycled.<br>Recycled journals are saved, but are not posted until the errors<br>are corrected.                                                                                                    |  |  |  |  |  |  |
|      | The commitment control budget processor checks the journals<br>against control budgets to ensure that they comply with the rules<br>established for budgets. A transaction will fail if it does not comply<br>with the budget rules. These rules control whether or not<br>spending may exceed a budget. The process also verifies that<br>you have valid ChartFields based on the commitment control<br>ledger(s) and updates these ledgers with the journal amounts. |  |  |  |  |  |  |
|      | If your transaction fails the budget check, you cannot continue<br>with the processing unless the errors are corrected or a sufficient<br>budget amount becomes available.                                                                                                    |  |  |  |  |  |  |
|      | Once you correct the errors, you run the Edit Journal process again.                                                                                                    |  |  |  |  |  |  |

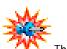

The edit process will not process the journals saved with the Save Journal Incomplete Status checkbox turned on.

| Step | Action                                                                                                    |  |  |  |  |  |  |  |
|------|----------------------------------------------------------------------------------------------------|--|--|--|--|--|--|--|
| 3    | If the edit process completes with the Journal and Budget Status as <b>V</b> alid, you are ready to <b>run the Submit Journal process</b> .                                                                                                    |  |  |  |  |  |  |  |
|      | This will submit the journal into the approval workflow for follow-<br>up by the approver.                                                                                                    |  |  |  |  |  |  |  |
| 4    | Journals with SpeedTypes that contain a Fund in the range of<br>96xxx will go through the approval process. Approval for those<br>Funds will take place after you edit the journal. Approval resides<br>in the grants area within each school and/or Grants Accounting. |  |  |  |  |  |  |  |
| 5    | The central processing group will ensure that all valid approved and budget-checked journals are posted.                                                                                                    |  |  |  |  |  |  |  |
|      | As journals charged to grants funds are posted, the system will<br>perform a "cost share sweep". This process moves the charges<br>to a university-funded account (cost share) for any project that<br>has ended or is in deficit.                                      |  |  |  |  |  |  |  |

### **Other Journal Options**

You can also perform the following actions when entering journals:

- Identify a journal that will need to be reversed in the next accounting period. When you process the journal, the reversing entry will also be created for the specified date.
- Copy a journal and reverse the signs to undo a transaction that was inadvertently entered and posted. The copied journal will be posted to cancel out the incorrect journal.
- Enter journals in a specially designed spreadsheet and upload to the General Ledger for further processing. More information on this can be found in "*Chapter 5, Using Offline Journal Entry*".

### Lesson 3: Entering a Journal

You are now ready to enter journals to record General Ledger financial transactions using the following steps.

| Step | Action                                |  |  |  |  |  |  |  |  |
|------|---------------------------------------|--|--|--|--|--|--|--|--|
| 1    | Enter the Journal Header information. |  |  |  |  |  |  |  |  |
| 2    | Enter the Journal Line information.   |  |  |  |  |  |  |  |  |
| 3    | Save the Journal                      |  |  |  |  |  |  |  |  |
| 4    | Run the Edit Journal process.         |  |  |  |  |  |  |  |  |
| 5    | Run the Submit Journal process.       |  |  |  |  |  |  |  |  |

### **Creating Journal Entries**

You use the Create Journal Entries component to enter a journal in PeopleSoft.

### Navigation

These pages can be located by following this path.

| Menu Group Gener |           | nera | I Ledger |                        |      |      |
|------------------|-----------|------|----------|------------------------|------|------|
|                  | Menu Jour |      |          | ć                      | Jour | nals |
|                  | Menu Item |      | Jo       | purnal Entry           |      |      |
|                  | Component |      |          | Create Journal Entries |      |      |

The Journal Entry component contains the following five standard pages:

- Journal Entry Header
- Journal Entry Lines
- Journal Entry Totals
- Journal Entry Errors
- Journal Entry Approval

There are hyperlinks from the Header page to the following three secondary pages:

- Commitment Control
- Journal Entry Currency Default
- Journal Entry Reversal

#### **Journal Entry Header Page**

You use the Journal Entry Header page to record the journal's key header information, which uniquely identifies the journal (business unit, journal ID, and journal date). You will record the keys on the Add an Existing Value

page and then click OK to begin entering the journal.

This is the Journal Entry Header page:

| Header Lines                                         | <u>T</u> otals <u>E</u> rror | s <u>A</u> pproval |                 |              |                          |
|------------------------------------------------------|------------------------------|--------------------|-----------------|--------------|--------------------------|
| Unit: CASE1                                          | Journal ID: NEXT             | Date:              | 06/01/2004      |              |                          |
| Long Description:                                    |                              |                    |                 |              |                          |
| *Ledger Group:                                       | ٩                            | Auto Generate L    | ines            |              |                          |
| Ledger:                                              | ٩                            | Adjusting Entry    |                 |              |                          |
| *Source:                                             | ٩                            | Fiscal Year:       |                 |              |                          |
| Reference Number:                                    |                              | Period:            | Q               |              |                          |
| SJE Type:                                            | ~                            | ADB Date:          | 06/01/2004      |              |                          |
| Journal Class:                                       | ٩                            | 📃 Save Journal Ine | complete Status | R            |                          |
| Transaction Code:                                    | Q                            |                    |                 | Author       |                          |
| Currency Defaults: USD /                             | /1                           |                    |                 | Hansen, Dana |                          |
| Reversal: Do Not General                             | te Reversal                  | Commitment Contro  | 1               | dnh6         |                          |
| Save) 🕫 Refresh                                      |                              |                    |                 |              | 🕞 Add) 🖉 Update/Display) |
| Header   <u>Lines</u>   <u>Totals</u>   <u>Error</u> | rs   <u>Approval</u>         |                    |                 |              |                          |

The fields and buttons you will use on the Journal Entry Header page include:

| Field            | Description                                                                                                    |
|------------------|----------------------------------------------------------------------------------------------------|
| Long Description | Enter a description to indicate the purpose of the journal entry. The first 30 characters of this description appear in prompt lists for the journal and make it easier to identify.                                                                                                    |
|                  | To assist Grants Accounting and/or approval, indicate whether or not the transaction is 120 days and over.                                                                                                    |
| Ledger Group     | Indicates the ledger group to which the journal entry will post.                                                                                                    |
| Ledger           | Leave this field blank. If Ledger Group is<br>specified, ledger is blank and does not allow<br>update. Indicates the ledger to which the journal<br>entry will post. If a ledger group has not been<br>entered, and a specific ledger is identified, the journal<br>lines will be posted only to the ledger identified here.<br>If a ledger group has been entered and this field is<br>left blank, the journal lines can be distributed to<br>secondary ledgers within the group. |

| Field                  | Description                                                                                                    |
|------------------------|----------------------------------------------------------------------------------------------------|
| Source                 | Defaults from user preferences setup, but can be changed. <i>At Case, the default value will indicate your school.</i>                                                                                                |
|                        | If you are an internal service department and are cross-billing costs to other internal departments at Case, use XBL as your source.                                                                                  |
| Reference<br>Number    | Enter a value to refer each journal to a document, person, or date. This field is optional.                                                                                                    |
| Auto Generate<br>Lines | Indicates if the selected ledger group has the Keep<br>Ledgers in Sync (KLS) option selected. If selected,<br>the system will automatically generate journal entry<br>lines for each ledger in the ledger group.      |
|                        | This checkbox will be grayed out if you selected a ledger group that contains only one ledger (this is called a non-multibook ledger) or if a ledger is specified in the Ledger field.                                |
| Adjusting Entry        | Used by Processors for year-end adjustment posted to period 998. Do not check this box.                                                                                                    |
|                        | So that the adjustments do not distort period-to-<br>period results, they are segregated from the regular<br>accounting period and posted to period 998.                                                              |
|                        | If this checkbox is not turned on, the journal date determines the accounting period to which the entry will post.                                                                                                    |
| Fiscal Year            | Displays the fiscal year in which this journal will be posted.                                                                                                    |
| Period                 | Enter or verify the period in which this journal will be<br>posted. This information is derived from the journal<br>date, unless the journal is an adjusting entry.                                                   |
| ADB Date               | Displays the date to use for calculating average balances.                                                                                                    |
| SJE Type               | Leave blank if this is a standard journal.                                                                                                    |
| Journal Class          | Journal class is an optional field. Journal classes<br>enable you to put your journal entries into multiple<br>categories for reporting, as well as categorize journal<br>entries loaded from non-PeopleSoft systems. |
| Transaction<br>Code    | Accept <b>GENERAL</b> , the default value.                                                                                                    |

| Field                                 | Description                                                                                                    |
|---------------------------------------|----------------------------------------------------------------------------------------------------|
| Save Journal<br>Incomplete<br>Status  | Select this option when you want to save an<br>incomplete transaction and anticipate completing it at<br>a later time. Edit, budget check and posting<br>processes will bypass this journal. Remember to<br>uncheck this option when you complete the entry. |
| Currency Defaults                     | Click the link to enter currency default information on<br>this page to default to individual journal lines. <b>Case</b><br>will only use one currency, so you will not use<br>this page.                                                                    |
| Reversal: Do not<br>Generate Reversal | Click this link to generate a reversal for the journal<br>entry by entering a reversal date. This page will be<br>reviewed in a following section.                                                                                                    |
| Commitment<br>Control                 | Click this link to access the page to specify the commitment control amount type for a control budget.                                                                                                    |

#### **Journal Entry Lines Page**

You use the Journal Entry Lines page to enter the journal's detail lines, which record the ChartField values and monetary or statistical amounts of the journal. You will also use this page to edit, budget check, print, copy, and delete a journal.

This is the Journal Entry Lines page:

| ( <u>H</u> ea            | der Lin           | es <u>T</u> otal                     | ls <u>E</u> rrors | Approval            |                             |                   |                         |         |        |              |
|--------------------------|-------------------|--------------------------------------|-------------------|---------------------|-----------------------------|-------------------|-------------------------|---------|--------|--------------|
| Unit:                    | CASE1             | Journal                              | ID: NEXT          | Date:               | 06/01/2004 <b>'Process:</b> | Edit Journal 🛛 🗸  | Process                 |         |        |              |
| Temp                     | late List         | Cha                                  | ange Values       | Inter/IntraUnit     |                             |                   |                         |         |        |              |
| 🔽 Li                     | ies               |                                      |                   |                     |                             |                   |                         |         |        |              |
| <u>Se</u>                | elect <u>Line</u> | Speed Type                           | Account           | Event               | Journal Line Descript       | ion <u>Amount</u> | <u>Fund</u>             | Project | DeptID | <u>Class</u> |
|                          | 1                 |                                      | ٩                 | 9                   | <u>a</u>                    |                   |                         |         |        |              |
| Lines                    | to add: 1         | + - (                                |                   |                     |                             |                   |                         |         |        |              |
| 🔽 To                     | tals              |                                      |                   |                     | Customize   Find   View All | First 🖪 1 of      | 1 🕨 Last                |         |        |              |
| <u>Unit</u>              | <u>Total Line</u> | <u>is</u>                            |                   | <u>Total Debits</u> | Total Credits               | Journal Status    | <u>Budget</u><br>Status |         |        |              |
| CASE                     | 51 1              |                                      |                   | 0.00                | 0.00                        | N                 | N                       |         |        |              |
| (E) Sav<br><u>Header</u> |                   | <br>  <u>Errors</u>   <u>Approva</u> | <u>il</u>         |                     |                             |                   |                         |         |        |              |

Journal header, balancing, and status information is displayed at the bottom of the page.

On the Journal Entry Lines page, there are specific buttons or button groups that you should become familiar with before using the page:

| Eleme                                                                                                    | ent                      | Description                                                                                      |
|----------------------------------------------------------------------------------------------------|--------------------------|--------------------------------------------------------------------------------------------------|
| Edit Journal 💌<br>Budget Check Journ                                                                        |                          | Select the process to be initiated.                                                              |
| Copy Journa<br>Delete Journ<br>Edit Chartfie<br>Edit Journal<br>Post Journa<br>Print Journa<br>Refresh Jour | nal<br>Id<br>II<br>Innal | 'Refresh' displays the current status of the journal.                                            |
| Proce                                                                                                    | SS                       | Select the process to be initiated, and hit the 'Process' button.                                |
| 🗆 Err                                                                                                    | ors Only                 | Turn on the check box to display only error lines.                                               |
|                                                                                                    | First                    | These buttons are called chunking buttons. They are used with the Selection Criteria dialog box. |
|                                                                                                    | Previous                 |                                                                                                  |
| ₹                                                                                                    | Next                     |                                                                                                  |
|                                                                                                    | Last                     |                                                                                                  |

These are the fields, buttons and hyperlinks on the Journal Entry Lines page:

| Field                | Description                                                                                                    |
|----------------------|----------------------------------------------------------------------------------------------------|
| <u>Template List</u> | Click to access the Journal Entry Template List that<br>allows you to view which fields on the journal lines<br>page are displayed or hidden.               |
| Search Criteria      | Click to access the GL Journal Entry Processing Selection Criteria page.                                                                                    |
| <u>Change Values</u> | Click to access the Change ChartField Values page to make global changes to the ChartFields in your journal.                                                |
| Inter/IntraUnit      | Click to display the Inter/IntraUnit group box with row counts. The new fields that appear are used to set the anchor values for Inter/Intra Unit journals. |
| Select               | Click to select a line number for processing.                                                                                                    |
| Line                 | Displays the line number assigned to the journal line.                                                                                                    |

| Field        | Description                                                                                                    |
|--------------|----------------------------------------------------------------------------------------------------|
| Speed Type   | Click Sto select a SpeedType, from a list of pre-<br>defined SpeedTypes, to automatically enter the<br>ChartField combination for your journal. |
| Account      | Enter the General Ledger account to which the line will be posted.                                                                              |
| Event        | Enter the event to which the line is related, if applicable. This will allow you to track your transactions within an event.                    |
| Amount       | Enter the amount to be charged to the selected account.                                                                                         |
| Journal Line | Enter a description that tells about the line, if needed.                                                                                       |
| Description  | This description will print on the expense statement for this transaction.                                                                      |
| Fund         | Displays the fund code to that indicates the source of the money for this transaction.                                                          |
| DeptID       | Displays the code for the department that will be charged for this line. This defaults from the Speed Type and cannot be changed.               |
| Class        | Displays the code for the class that will be charged for<br>this line. This defaults from the Speed Type and<br>cannot be changed.              |
| Project      | Displays the code for the project that will be charged for this line. This defaults from the Speed Type and cannot be changed.                  |
|              | You can click on the link to view more information about the project.                                                                           |

#### Lines to Add section

For each line that you want to add, you use these buttons.

| Lines to add: 1 | Enter the number of lines you want to add or delete from the transaction.         |
|-----------------|-----------------------------------------------------------------------------------|
| +               | Click the button to add the specified numbers of lines.                           |
| -               | Click the button to delete the specified numbers of lines.                        |
|                 | Click this button to re-calculate the totals in the Journal Lines Totals section. |

#### **Journal Lines Totals**

This group box contains additional information about the lines you have entered. These fields are display only.

Fields in this section include:

| Field               | Description                                                                                                    |
|---------------------|----------------------------------------------------------------------------------------------------|
| Unit                | Displays the business unit.                                                                                    |
| Total Lines         | Displays the total number of journal lines.                                                                    |
| Total Debits        | Displays the total amount of debits.                                                                           |
| Total Credits       | Displays the total amount of credits.                                                                          |
| Journal Status<br>⊻ | This field displays the line status. In case of an error, it navigates to the error page.                      |
| Budget Status       | This field displays the budget check status. In case of error, it navigates to the budget checking error page. |

### **Journal Entry Totals Page**

You use the Journal Entry Totals page to record control totals for the journal.

For journals with multiple funds, the control totals must be entered by fund. After you have entered the journal, the system compares the control totals entered here with the actual totals of amounts entered in the detail lines and alerts you to any differences. You cannot post the journal if the control totals and the detail line totals do not match.

| otals              |                |               | <u>Find</u>   V | ïew All 🛛 First 🔳 1 of |     |
|--------------------|----------------|---------------|-----------------|------------------------|-----|
| *Unit              | *Ledger        | Book Code     | Bal Sheet Ind   | Adjustment             | + - |
| CASE1              | ACTUALS        | ٩             | ٩               |                        |     |
|                    | Control Totals | Actual Totals | Di              | fferences              |     |
| Currency: USD Q    | Debits:        | Debits:       | 0.00 D          | ebits:                 |     |
|                    | Credits:       | Credits:      | 0.00 Ci         | redits:                |     |
|                    |                | Net:          | 0.00            |                        |     |
| Base Currency: USD | Debits:        | Debits:       | 0.00 D          | ebits:                 |     |
|                    | Credits:       | Credits:      | 0.00 <b>C</b> i | edits:                 |     |
|                    |                | Net:          | 0.00            |                        |     |
|                    | Units:         | Units:        | 0.00 <b>U</b>   | nits:                  |     |
|                    | Lines:         | Lines:        | 1 L             | ines:                  |     |

This is the Journal Entry Totals page:

These are the fields on the Journal Entry Totals page:

| Element | Explanation |
|---------|-------------|
|---------|-------------|

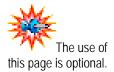

| Element                                                                                               | Explanation                                                                                                    |
|----------------------------------------------------------------------------------------------------|----------------------------------------------------------------------------------------------------|
| Unit, Ledger,<br>Book code,<br>Bal Sheet Ind.,<br>Fund, DeptID,<br>Bud Ref,<br>Project,<br>Adjustment | Balancing ChartFields were defined at the ledger group<br>level on the installation options page. The balancing<br>ChartFields appear across the top of this page. Unit,<br>Ledger, Book code, Bal Sheet Ind., Fund, DeptID, Bud<br>Ref, Project, Adjustment |
| Control Totals                                                                                        | Specifies the totals the journal should have after entry is complete.                                                                                                    |
| Actual Totals                                                                                         | Displays the actual totals for the journal after entry.<br>These totals should match the control totals.                                                                                                    |
| Differences                                                                                           | Displays the differences between the control totals and actual totals. If the two do not match, you must correct the error prior to editing and posting.                                                                                                    |
| Debits                                                                                                | Enter the debit total for this journal.                                                                                                    |
| Credits                                                                                               | Enter the credit total for this journal. After you enter the debit amount, the credit amount automatically equals the debit. You can change the amount, if necessary.                                                                                        |
| Units                                                                                                 | Specifies the number of statistical units the journal should have after data entry.                                                                                                    |
| Lines                                                                                                 | Specifies the number of journal detail lines the journal should have after data entry.                                                                                                    |

#### **Journal Entry Errors Page**

You use the Journal Entry Errors page to view any journal entry errors that were found during the editing process. Errors encountered during system processing will be listed here. You can go to the appropriate page (Header or Lines) to make corrections. No errors will display until the journal is edited.

This is the Journal Entry Errors page:

| <u>H</u> eac | der Y <u>L</u> ines Y | Totals Errors               | Approv | /al  |                                                                                   |
|--------------|-----------------------|-----------------------------|--------|------|-----------------------------------------------------------------------------------|
| Unit:        | CASE1 J               | lournal ID: DEV0036992      | Da     | ite: | 03/14/2002                                                                        |
| 🔽 Hea        | der Errors            |                             |        |      | <u>Customize</u>   <u>Find</u>   🛅 🛛 First 💽 1 of 1 🕨 Last                        |
| <u>Unit</u>  | Field Name            | Field Long Name             | Set    | Msg  | Message Text                                                                      |
| CASE1        | JRNL_HDR_ST           | FATUS Journal Header Status | 5860   | 53   | Journal line errors exist for this header.                                        |
| 🔽 Line       | e Errors              |                             |        |      | <u>Customize   Find</u>   📜 🛛 First 🗹 1-2 of 2 🕨 Last                             |
| Line #       | Field Name            | Field Long Name             | Set    | Msg  | Message Text                                                                      |
| 2            | FUND_CODE             | Fund Code                   | 9600   | 32   | ChartField error for value 22572 fieldname Fund Code, (prompt table<br>FUND_TBL). |
| 3            | FUND_CODE             | Fund Code                   | 9600   | 32   | ChartField error for value 22572 fieldname Fund Code, (prompt table FUND_TBL).    |

#### **Journal Entry Approval Page**

If you use workflow to approve journals you will use the Journal Entry Approval Page. The journal will be routed to the pre-determined worklists for approval and comments. You can review that information on this page.

This is the Journal Entry Approval page:

| iit: CASE1<br>pproval Status  | Journal ID: | NEXT            | Date:    | 06/01/2004  | Find        | First 🖪 1 of 1 🕨 La |
|-------------------------------|-------------|-----------------|----------|-------------|-------------|---------------------|
| Unit:                         | CASE1       |                 |          |             | <u>, ma</u> |                     |
| Approval Check Active:        | Y           |                 |          |             |             |                     |
| Approval Status:              | 1           |                 |          |             |             |                     |
| Approval Action:              | Approve     | *               |          |             |             |                     |
| Comments for Denial<br>Email: |             |                 |          |             |             | < v                 |
| Approval History              |             |                 |          |             |             |                     |
| <u>Step Path Status</u>       |             | Date/Time Stamp | <u>)</u> | <u>User</u> | ID          |                     |
|                               |             |                 |          |             |             |                     |
|                               |             |                 |          |             |             |                     |
|                               |             |                 |          |             |             |                     |
| Save)                         |             |                 |          |             |             | 🕞 Add) 🔏 Update/D   |

### **Procedure - Entering a Journal**

Use the following steps to create a new journal entry.

### Orcreate a new journal:

- 1. From the left-hand navigation, select the **General Ledger** menu.
- 2. Select Journals.
- 3. Select Journal Entry.
- 4. Select Create Journal Entries.

The Add - Journal Entry Page appears.

| Journal Entry                            |
|------------------------------------------|
| Eind an Existing Value Add a New Value   |
| Business Unit: CASE1                     |
| Journal ID: NEXT                         |
| Journal Date: 06/15/2004                 |
| Add                                      |
| Find an Existing Value   Add a New Value |

5. Verify or enter the Journal Date.

6. Click Add.

The Journal Entry Header page appears.

| Header Lines                                        | ∑                | rs <u>A</u> pproval     |                            |
|-----------------------------------------------------|------------------|-------------------------|----------------------------|
| Unit: CASE1                                         | Journal ID: NEXT | Date: 06/0              | 01/2004                    |
| Long Description:                                   |                  |                         |                            |
| *Ledger Group:                                      | ٩                | Auto Generate Lines     |                            |
| Ledger:                                             | ٩                | Adjusting Entry         |                            |
| *Source:                                            | ٩                | Fiscal Year:            |                            |
| Reference Number:                                   |                  | Period:                 | ٩                          |
| SJE Type:                                           | ~                | ADB Date: 06/01/        | 2004                       |
| Journal Class:                                      | ٩                | 📃 Save Journal Incomple |                            |
| Transaction Code:                                   | ٩                |                         | Author                     |
| Currency Defaults: USD /                            | /1               |                         | Hansen, Dana               |
| Reversal: Do Not Genera                             | te Reversal      | Commitment Control      | dnh6                       |
| Save Sefresh                                        |                  |                         | (国+Add) (紀 Update/Display) |
| Header   <u>Lines</u>   <u>Totals</u>   <u>Erro</u> | rs   Approval    |                         |                            |

You are now ready to enter the Journal Header information.

#### To enter the Journal Header information:

- 7. Enter a Long Description that describes this journal entry. Remember that only 30 characters will display on search lists.
- 8. Enter the Ledger Group.
- 9. Enter the Source.
- **10.** Verify or change the **Accounting Period** for this journal entry.

When your header information is complete, you are ready to enter journal lines.

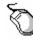

#### To enter the journal lines:

**11.** Click on the **Lines** tab.

The Journal Entry Lines page appears.

| Template L | int       | Chi        | ange Values | InterIntraUnit |                                                  |                                   |                            |         |               |      |
|------------|-----------|------------|-------------|----------------|--------------------------------------------------|-----------------------------------|----------------------------|---------|---------------|------|
| Select     | Line<br>1 | Speed Type | Account     | Event          | Journal Line Descripti                           | on Amount                         | Eund                       | Project | <u>DeptID</u> | Clas |
|            |           |            |             |                |                                                  |                                   |                            |         |               |      |
| ines to ad | d: 1      | • - 1      | 1           |                | Customite   End   Mau 201                        | Citer (1) and                     | Flat                       |         |               |      |
| ines to ad | d: 1      | • • •      | 1           | Total Debits   | Customize   Eind   View All   🎽<br>Total Credits | First (1) car o<br>Journal Status | D Last<br>Budget<br>Status |         |               |      |

12. Click to select the **SpeedType** for the journal line from a list of pre-defined values.

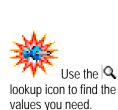

For cross-

billing between Case departments, use

XBL as your source.

Notice that the system assigns the journal an ID when the journal is saved. You may wish to record the new Journal ID for future reference.

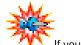

If you mark the Save Journal Incomplete Status checkbox on the header page, you will receive a message when you try to save. **13.** Click **Q** to select the **Account** for the journal line from a list of pre-defined values.

The Account Description will appear in the Journal Line Description field.

- **14.** Enter the **Journal Line Description** you want to appear on the expense statement to identify this line.
- **15.** Enter the **Amount** for this line.
- **16.** Enter an **Event** for this line, if applicable.
- **17.** Click **+** to enter the next line.

Line 2 appears with the ChartFields except Account being the same as the previous line. The amount shows as an offset for the amount on the first line.

**18.** Follow steps 15 through 20 until all lines are entered.

A running totals section is displayed at the bottom of the page where you will see the business unit, the number of journal lines you have entered, and the debit and credit amounts which have been entered. These totals change as you continue adding journal lines. The status of the journal is also indicated.

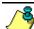

If you want to delete a journal line, check the Select

checkbox on the line you want to delete and click \_\_\_\_\_. If you delete a line, the system does not renumber the journal lines. For example, if you enter a journal with five lines and you delete line 3, the journal line numbers will be 1, 2, 4, and 5.

#### 19. Click **Save**

The journal is saved.

### **Editing and Budget Checking the Journal**

After you enter the journal, you will run the edit process to check that there are no errors in the journal and to run a budget check for the accounts and SpeedTypes used.

### Procedure – Running the Edit Journal **Process**

Follow these steps to edit your journal.

#### To run the Edit Journal process:

1. Click on the Lines tab.

The Lines page appears.

- 2. Select Edit Journal in the Process field.
- Process Click 3.

The edit process runs and the Journal Status changes. When the journal edit is complete, the Budget Check will be run as part of this process. If the Journal Status is anything but V. check the errors page and return to the lines page to correct the errors. Each time you make a change, you must save and re-run the Edit Journal process.

When the Journal Status is V, click  $\blacksquare$  save. 4.

The edited journal is saved with its new status.

## Submitting the Journal to Workflow

After the journal is edited and budget checked and errors are corrected. you must run the process that will submit the journal into workflow for approval.

### Procedure – Running the Submit Journal Process

Follow these steps to submit your journal for approval processing.

#### To run the Submit Journal process:

1. Click on the Lines tab.

The Lines page appears.

- 2. Select Submit Journal in the Process field.
- Process Click 3.

The journal is sent to your approver's worklist ...

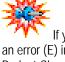

If you have an error (E) in the Budget Check status you will need to wait for verification before moving to the next step. You will receive notification by e-mail when it is OK to rerun the Edit Journal process.

4. Click **Save**.

The journal is saved.

### **Printing a Journal**

You can print both posted and unposted journals. Select the Print Journal process and click Process on the Journal Entry Lines page. The process that you initiate displays the journal and allows you to print to your local printer.

### **Procedure – Printing a Journal**

Use the following steps to print a journal.

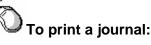

- 1. From the left-hand navigation, select the **General Ledger** menu.
- 2. Select Journals.
- 3. Select Journal Entry.
- 4. Select Create Journal Entries.

The Journal Entry – Add a New Value page appears.

5. Click the Find an Existing Value tab.

The Journal Entry – Find an Existing Value page appears.

- 6. Enter the **Journal ID** or **any other criteria** to narrow your search for the journal to be printed.
- 7. Click Search.

A list of journals appears.

8. Select the journal to be printed.

The Journal Entry - Header page appears.

9. Click on the Lines tab.

The Lines page appears.

- **10.** Select **Print Journal** in the Process field at the top of the page.
- 11. Click Process
- **12.** Click the <u>New Window</u> hyperlink at the top right hand corner of the page.

A new PeopleSoft window appears.

- **13.** Select **Reporting Tools** in the new window.
- 14. Select Report Manager.

The Report Manager – Explorer page appears.

**15.** Click the **Administration** tab.

The Administration page appears.

| Administra  | ation Archives                    |                   |                         |                                     | _                            |
|-------------|-----------------------------------|-------------------|-------------------------|-------------------------------------|------------------------------|
| View Repo   | ts For                            |                   |                         |                                     |                              |
| User ID:    | dnh6                              | Type:             | 🚩 Last:                 | 1 Days                              | Refresh                      |
| Status:     | ~                                 | Folder:           | ✓ Instance:             |                                     | to:                          |
| Report List | :                                 |                   | Customize   Find   View | All   📜 👘 Firs                      | st 🗹 1 of 1 🕨 Last           |
| Select      | <u>Report Prcs</u><br>ID Instance | eport Description | <u>Req</u><br>Date      | <u>.iest</u><br><u>/Time</u> Format | <u>Status</u> <u>Details</u> |
|             |                                   |                   |                         |                                     | <u>Details</u>               |
|             |                                   |                   |                         |                                     |                              |

**16.** Click the **View** hyperlink.

The Report Detail page appears.

17. Click the <u>GLC7501-nnn.pdf</u> hyperlink in the File list.

The Journal Entry Detail Report appears in a new browser window. You can view and/or print the journal from this window.

| 12001                         |                       |                                                  |                       |                                                                       |        |                      |              |                                                     |                                 |                |                       |                                                                |                                   |                             |
|-------------------------------|-----------------------|--------------------------------------------------|-----------------------|-----------------------------------------------------------------------|--------|----------------------|--------------|-----------------------------------------------------|---------------------------------|----------------|-----------------------|----------------------------------------------------------------|-----------------------------------|-----------------------------|
| 4                             |                       | Pageri IO                                        | 0107401               |                                                                       |        |                      |              |                                                     | et Promision<br>Y DETAIL REPORT | 0              |                       |                                                                | Page Ins.<br>Run Dale<br>Run Tata | Jun 21 000-                 |
| Unit<br>Journ<br>Cath<br>Cath |                       | CASE1<br>8089808118<br>Juni21/2004<br>JUNE PROJE | CT COPY BIL           | LLINGS                                                                |        |                      |              | Ladgar Group<br>Journe<br>Pereruki<br>Recercal Date | t<br>SOM<br>N                   |                |                       | Paringin Corner<br>Rain Type<br>Etherhon Cain<br>Raininge Rain |                                   | s0<br>50<br>#1212094<br>1.0 |
|                               |                       |                                                  |                       |                                                                       |        |                      |              |                                                     |                                 |                |                       |                                                                |                                   |                             |
| Der                           | Assort                |                                                  | Openal Unit           | Fund Gale                                                             |        | Program<br>Book sook | Dans         | Nution For Stat                                     | Statutes APP                    | Rate Type      | Auto                  | Fanigr Ansult                                                  | _                                 | Base Arrow                  |
| CASE                          | Product               |                                                  |                       |                                                                       |        |                      | Date         | - Spinstered                                        | Statistics Are                  | Rulle Type     | <b>Nuix</b><br>240.00 | Family: Amount<br>Total Base Challe                            |                                   | 540.00                      |
| CASE                          | Product               |                                                  | Affiliate             | Fund Amage                                                            |        | -                    | 8 <b>813</b> | - Spinstered                                        | and California                  | Rate Type<br>1 | 100                   |                                                                | -30                               |                             |
| CASE                          | Product 1             |                                                  | Affiliate<br>Open her | Fund Athen<br>\$7500<br>OFR26122<br>eft Kay: N<br>\$66320<br>OSA42108 | Donard | -                    |              | - Spinstered                                        | e Bace Debille                  | 122120         | 340.00                | Total Base Credits<br>0.00 Copy                                | 30                                |                             |
| CASE                          | Product 1<br>1 532810 | Project                                          | Affiliate<br>Open her | Pune Attrace<br>S71000<br>OPR26122<br>eff: Kay: N<br>S6320            | Donard | -                    | 10           | - Spinstered                                        | e Bace Debille                  | 122120         | 240.00<br>1.00000000  | Total Base Create<br>0.00 Copy<br>Reference                    | -750                              |                             |

## Lesson 4: Journal Approval

After you have completed your budget journal entry and have completed editing and budget checking, the journal is ready for approvals. If you have approval authority, you will use your worklist to approve the journal.

Additional approvals are required if the SpeedType contains a fund in the range of 96xxx. After you edit the journal, workflow will submit the journal to the worklist of the approval. Approval resides in the grants area within each school or in Grants Accounting.

### **Using Your Worklist**

Approvals are done as a result of workflow. After the journal has been edited and budget checked, you will submit the journal to the worklist of the person responsible for approval.

#### Worklist

This is the Worklist page:

| Worklist for 1 | FRNA201: Training ID        |                      |                    |                         |                         |                    |          |                   |
|----------------|-----------------------------|----------------------|--------------------|-------------------------|-------------------------|--------------------|----------|-------------------|
| Detail View    |                             |                      | Work List Filters: |                         | ~                       |                    |          |                   |
| Worklist       |                             |                      |                    |                         | Customize   Find   View | <u>100   📜 🛛 F</u> | irst 🖪 · | 1-25 of 104 🕨 Las |
| From           | Date From Work Item         | Worked By Activity   | Priority           | Link                    |                         |                    |          |                   |
| Training ID    | 06/21/2004 Journal Approval | Approve/Deny Journal |                    | <u>21, V, 0</u>         | .0000000074.2004-06-    | Mark Wor           | ked      | Reassign          |
| Training ID    | 06/21/2004 Journal Approval | Approve/Deny Journal |                    | 30, CASE1<br>21, V, 0   | .000000092.2004-06-     | Mark Wor           | ked      | Reassign          |
| Training ID    | 06/21/2004 Journal Approval | Approve/Deny Journal |                    | 33, CASE1<br>21, V, 0   | .0000000082.2004-06-    | Mark Wor           | ked      | Reassign          |
| Training ID    | 06/21/2004 Journal Approval | Approve/Deny Journal |                    | ✓ 42, CASE1<br>21, V, 0 | .0000000135.2004-06-    | Mark Wor           | ked      | Reassign          |
| Training ID    | 06/21/2004 Journal Approval | Approve/Deny Journal |                    | 46, CASE1<br>21, V, 0   | .0000000123.2004-06-    | Mark Wor           | ked      | Reassign          |
| Training ID    | 06/21/2004 Journal Approval | Approve/Deny Journal |                    | ✓ 38, CASE1<br>21, V, 0 | .0000000131.2004-06-    | Mark Wor           | ked      | Reassign          |
| Training ID    | 06/21/2004 Journal Approval | Approve/Deny Journal |                    | 35, CASE1<br>21, V, 0   | ,0000000120,2004-06-    | Mark Wor           | ked      | Reassign          |

These are the fields on the Worklist page:

| Elements            | Description                                                                                                    |
|---------------------|----------------------------------------------------------------------------------------------------|
| <u>Detail View</u>  | Hyperlink to detail view of the same page. Detail<br>view contains worklist specific information such as<br>worklist name and activity process and timestamps<br>of last usage. This information is not normally<br>helpful to the average user and is used more for<br>debugging purposes. |
| Worklist<br>Filters | Dropdown list of pre-defined filters to limit the number of items appearing in your Worklist display.                                                                                                    |
| From                | Name of the person who sent this item to your Worklist                                                                                                    |
| Date from           | Date the item was sent                                                                                                    |

| Elements    | Description                                                                                                    |
|-------------|----------------------------------------------------------------------------------------------------|
| Link        | Link to the transaction work page.                                                                                                    |
| Work Item   | Kind of request, such as ePro Req Approval Worklist.                                                                                                    |
| Priority    | Default is not priority. The settings are Low, medium, and high                                                                                                    |
| Link        | Item hyperlink to the approval page.                                                                                                    |
| Mark Worked | Click to approve the journal without going to the transaction page. Do not use this option as it does not allow you to review the messages that may have been entered. |
| Reassign    | Reassign button allows you to route the item to someone else.                                                                                                    |

#### Approval

You will enter your comments and choose to approve or deny the journal on the Approval page of the journal. You can review all of the Header and Lines information as you are actually taken to the journal.

This is the Approval page.

| it:                                | CASE1                         |                                                       | Journal ID: | 0000000092                                                   | Date:                                            | 06/21/2004 |                |             |                  |    |
|------------------------------------|-------------------------------|-------------------------------------------------------|-------------|--------------------------------------------------------------|--------------------------------------------------|------------|----------------|-------------|------------------|----|
| pprova                             | al Statu                      | s                                                     |             |                                                              |                                                  |            |                | <u>Find</u> | First 🖪 1 of 1 🕨 | La |
| Unit:                              |                               |                                                       | CASE1       |                                                              |                                                  |            |                |             |                  |    |
| Approval Check Active:             |                               | Y                                                     |             |                                                              |                                                  |            |                |             |                  |    |
| Аррго                              | val Stat                      | us:                                                   | Pending A   | oproval                                                      |                                                  |            |                |             |                  |    |
| Аррго                              | val Acti                      | on:                                                   | Approve     | ~                                                            |                                                  |            |                |             |                  |    |
| Comments for Denial<br>Email:      |                               |                                                       |             |                                                              |                                                  |            |                |             | < >              |    |
| Approval History                   |                               |                                                       |             |                                                              |                                                  |            |                |             |                  |    |
|                                    |                               |                                                       |             |                                                              |                                                  |            |                |             |                  |    |
| <u>Step</u>                        | <u>Path</u>                   | <u>Status</u>                                         |             | <u>Date/Time St</u>                                          |                                                  |            | <u>User ID</u> |             |                  |    |
| <u>Step</u><br>O                   | <u>Path</u><br>B              | Status<br>Initiated                                   |             | 06/21/2004 1                                                 | 1:27:52AM                                        |            | TRNA001        |             |                  |    |
| <u>Step</u><br>0<br>01             | <u>Path</u><br>B<br>A         | Status<br>Initiated<br>Approved                       |             | 06/21/2004 1                                                 | 1:27:52AM<br>1:31:18AM                           |            |                |             |                  |    |
| <u>Step</u><br>0<br>01<br>01       | Path<br>B<br>A<br>B           | Status<br>Initiated<br>Approved<br>Skipped            |             | 06/21/2004 1<br>06/21/2004 1<br>06/21/2004 1                 | 1:27:52AM<br>1:31:18AM<br>1:27:52AM              |            | TRNA001        |             |                  |    |
| <u>Step</u><br>0<br>01<br>01<br>02 | Path<br>B<br>A<br>B<br>B<br>A | Status<br>Initiated<br>Approved<br>Skipped<br>Pending |             | 06/21/2004 1<br>06/21/2004 1<br>06/21/2004 1<br>06/21/2004 1 | 1:27:52AM<br>1:31:18AM<br>1:27:52AM<br>1:27:52AM |            | TRNA001        |             |                  |    |
| <u>Step</u><br>0<br>01<br>01       | Path<br>B<br>A<br>B           | Status<br>Initiated<br>Approved<br>Skipped            |             | 06/21/2004 1<br>06/21/2004 1<br>06/21/2004 1                 | 1:27:52AM<br>1:31:18AM<br>1:27:52AM<br>1:27:52AM |            | TRNA001        |             |                  |    |

### Procedure – Approving a Journal

Use these steps to approve a journal.

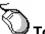

To approve a journal:

1. Click Worklist on the home page navigation bar.

3/17/2005

Home Worklist MultiChannel Console Add to Favorites Sign out

The worklist appears with items that have been assigned to you.

| Detail View |                             |                      | Work List Filters: | ¥                                             |                  |               |
|-------------|-----------------------------|----------------------|--------------------|-----------------------------------------------|------------------|---------------|
| Worklist    |                             |                      |                    | Customize   Find   View 1                     | 00 ( 🎦 🛛 First 🖪 | 1-25 of 104 🕨 |
| Erom        | Date From Work.Rem          | Worked By Activity   | Priority           | Link                                          |                  |               |
| Training ID | 06/21/2004 Journal Approval | Approve/Deny Journal |                    | 29. CASE1. 0000000074. 2004-06-<br>21. V.0    | Mark Worked      | Pleassign     |
| Training ID | 06/21/2004 Journal Approval | Approve/Deny Journal |                    | 20. CASE1.000000032.2004-06-                  | Mark Worked      | Reassign      |
| Training ID | 06/21/2004 Journal Approval | Approve/Deny Journal |                    | ₩ 33, CASE1, 0000000032, 2004-06-<br>21, Y, 0 | MarkWorlind      | Reassign      |
| Training ID | 06/21/2004 Journal Approval | Approve/Deny Journal |                    | 42. CASE1.0000000135.2004-06-<br>21. V. 0     | Mark Worked      | Beautips      |
| Training ID | 06/21/2004 Journal Approval | Approve/Deny Journal |                    | ¥6 CASE1.000000123.2004-06-<br>21.V.0         | Mark Worked .    | Fiessaign     |
| Training ID | 06/21/2004 Journal Approval | Approve/Deny Journal |                    | 38. CASE1, 0000000131, 2004-06-<br>21, V, 0   | Mark Winoved     | Revestor      |
| Training ID | 06/21/2004 Journal Approval | Approve/Deny Journal |                    | 35. CASE1.0000000120.2004-06-                 | Mail(Wolling)    | Resocion      |

2. Click the link for the journal to open.

The Journal Header page appears.

- 3. Click the <u>Header</u> and/or <u>Lines</u> pages to review the requisition details.
- 4. Click the Approval tab.

The Approval page appears.

| nrosz                           | CASE1<br>al Statu                 | e                                  | Journal ID: | 0000050316                             | Date:                  | 07/27/2004 |                    | Find         | First 💽 1 of 1 |   |
|---------------------------------|-----------------------------------|------------------------------------|-------------|----------------------------------------|------------------------|------------|--------------------|--------------|----------------|---|
| -                               |                                   | 3                                  |             |                                        |                        |            |                    | <u>FIIIQ</u> |                |   |
| Unit:                           |                                   |                                    | CASE1       |                                        |                        |            |                    |              |                |   |
| Approval Check Active:          |                                   |                                    | Y           |                                        |                        |            |                    |              |                |   |
| Аррго                           | wal Stat                          | tus:                               | Pending A   | pproval                                |                        |            |                    |              |                |   |
| Аррго                           | wal Acti                          | ion:                               | Approve     | -                                      |                        |            |                    |              |                |   |
| Comn                            | nents fo                          | r Denial                           |             |                                        |                        |            |                    |              |                | - |
| Comments for Denial             |                                   |                                    |             |                                        |                        |            |                    |              |                |   |
| mail                            | :                                 |                                    |             |                                        |                        |            |                    |              |                |   |
|                                 |                                   | ton                                |             |                                        |                        |            |                    |              |                |   |
| Appro                           | oval His                          |                                    |             | Date(Time )                            | Stamn                  |            | liser ID           |              |                |   |
|                                 | oval His                          | tory<br><u>Status</u><br>Initiated |             | Date/Time 1                            | Stamp<br>3:12:11PM     |            | User ID<br>TRNA001 |              |                |   |
| Appro<br><u>Step</u>            | oval His<br><u>Path</u>           | <u>Status</u><br>Initiated         |             | 07/26/2004                             |                        |            | User ID<br>TRNA001 |              |                |   |
| Appro<br><u>Step</u><br>O       | oval His<br><u>Path</u><br>B      | <u>Status</u>                      |             | 07/26/2004                             | 3:12:11PM              |            |                    |              |                |   |
| Appro<br><u>Step</u><br>0<br>01 | oval His<br><u>Path</u><br>B<br>A | Status<br>Initiated<br>Pending     |             | 07/26/2004<br>07/26/2004<br>07/26/2004 | 3:12:11PM<br>3:12:11PM |            |                    |              |                |   |
| Appro<br><u>Step</u><br>O       | oval His<br><u>Path</u><br>B      | <u>Status</u><br>Initiated         |             | 07/26/2004                             | 3:12:11PM              |            |                    |              |                |   |

- 5. Enter Comments for Denial if you deny the approval.
- 6. Select either **Approve**, **Deny** or **Recycle** from the drop-down list.
- 7. Click **Save**.

The approval information is saved.

8. Click the Lines tab.

The lines page appears.

- 9. Select Submit Journal from the Process menu.
- 10. Click Process

The journal is submitted to workflow for the next step.

**11.** Repeat steps 2-10 as needed until all approvals are complete.

ঈ

#### **Procedure - Assigning Approver Duties**

Because automated workflow assigns transactions to the approver's worklist, you may find a need to temporarily assign your approver duties if you are out of the office for a significant period of time. The following steps will allow you to re-assign those duties to another individual.

#### To re-assign approver duties:

1. Click My System Profile at the bottom of the PeopleSoft main menu.

| General Profile Information                                                                        |
|----------------------------------------------------------------------------------------------------|
| Training ID                                                                                        |
| Password                                                                                           |
| Change password                                                                                    |
| Change or set up forgotten password help                                                           |
| Personalizations                                                                                   |
| Your current language preference is: English                                                       |
| My preferred language for reports and email is: English 💌                                          |
| Currency Code: USD Q                                                                               |
| Default Mobile Page:                                                                               |
| Email                                                                                              |
| Edit Email Addresses                                                                               |
| Alternate User                                                                                     |
| If you will be temporarily unavailable, you can select an alternate user to receive your routings. |
| Alternate User ID:                                                                                 |
| From Date: (example:12/31/2000)                                                                    |
| To Date: (example:12/31/2000)                                                                      |
| Workflow Attributes                                                                                |
| 🗹 Email User 🔍 Worklist User                                                                       |
| Miscellaneous User Links                                                                           |
| Save                                                                                               |

The General Profile Information page appears.

- 2. Enter an Alternate User ID in the Alternate User section. This is the Case ID for the user to assume your duties.
- 3. Enter the first date you will be gone as the From Date.
- 4. Enter the date you will return as the To Date.
- 5. Click **Save**.

The information is saved and in effect for the selected dates.

## **Review Questions**

- 1. What three keys uniquely identify a journal?
- 2. Name the steps you perform to enter a journal.
- 3. What is the purpose of a SpeedType?
- 4. What ChartField(s) do you have to enter after you select a Speed Type?

# Chapter 3 Maintaining Journals

After you enter a journal, you may need to make changes to it. PeopleSoft provides an easy way to locate, edit, or delete journals.

#### **Chapter Objectives**

This chapter teaches you how to:

- Locate a journal in the system.
- Correct/change a journal.
- Copy a journal.
- Delete a journal.

#### **Chapter Contents**

This chapter contains the following lessons:

| Lesson 1: Maintenance Overview             | 3-2  |
|--------------------------------------------|------|
| Lesson 2: Locating a Journal               | 3-3  |
| Lesson 3: Changing or Correcting a Journal | 3-9  |
| Lesson 4: Copying a Journal                | 3-11 |
| Lesson 5: Deleting a Journal               | 3-14 |
| Review Questions                           | 3-16 |

### Lesson 1: Maintenance Overview

Occasionally you will enter a journal in error and need to change it or delete it. You can update or delete journals that have not been posted.

Once a journal is posted, all fields are grayed out and you can no longer make changes.

### When to Change or Delete a Journal

You can change or delete any journal that is not already posted.

### Steps to Update or Delete a Journal

| Step | Action                               |  |  |  |  |  |  |
|------|--------------------------------------|--|--|--|--|--|--|
| 1    | Locate the journal to be changed.    |  |  |  |  |  |  |
| 2    | Change the Journal Line information. |  |  |  |  |  |  |
| 3    | Save the Journal                     |  |  |  |  |  |  |
| 4    | Run the Edit Journal process.        |  |  |  |  |  |  |
| 5    | Run the Submit Journal process.      |  |  |  |  |  |  |

The steps that you follow when updating or deleting a journal.

### Lesson 2: Locating a Journal

After you have entered a journal into the system, you may easily locate it to review or change the lines. Changes can be made to the journal till it is posted. You may locate and change a journal by using the Journal Entry Lines page.

After you select the journal, use the search fields on the Journal Entry Lines page to find a specific journal line you wish to review or change. These search fields can be extremely helpful if you are searching for a specific line in a journal with many lines.

You can access journals you have already created using the Create Journal Entries component. You use the Find an Existing Value tab, to enter information that allows you to view and update an existing journal.

### Pages Used

You can access the Create Journal Entries Find an Existing Value page by using the following path:

| Μ | en | u G | Group    | G   | enera | al Ledger              |
|---|----|-----|----------|-----|-------|------------------------|
|   | Μ  | en  | u        |     | Jour  | nals                   |
|   |    | Μ   | enu Item |     | J     | ournal Entry           |
|   |    |     | Compone  | ent | t     | Create Journal Entries |

淼

If you leave the status field and source blank and click Search, all journals appear in the List. It is helpful to enter values to narrow down your search. This is the Find an Existing Value page:

| Journal Entry                     |                       |                                            |
|-----------------------------------|-----------------------|--------------------------------------------|
| Enter any information you have an | d click Search. Le    | ave fields blank for a list of all values. |
| Find an Existing Value Add        | a New Value           |                                            |
| Business Unit:                    | = 💌                   | Q                                          |
| Journal ID:                       | begins with 🔽         |                                            |
| Journal Date:                     | - ~                   | EI,                                        |
| Line Business Unit:               | = 🗸                   | Q                                          |
| Journal Header Status:            | = 🗸                   | ×                                          |
| Budget Checking Header Status:    | = 🗸                   | ×                                          |
| Source:                           | = 🛩                   | ٩                                          |
|                                   | arch 📳 <u>Save Se</u> | arch Criteria                              |
| Find an Existing Value Add a Nev  | <u>v value</u>        |                                            |

#### **Search Operators**

On most of the search fields you can select from a variety of search operators. These help select the field values that you enter in the search fields.

| Field       | Explanation                                                                                                    |
|-------------|----------------------------------------------------------------------------------------------------|
| Begins with | Searches for the value that begins with the value entered in the search field.                                                                                                    |
| Contains    | Searches for the value that contains the value entered in the search field.                                                                                                    |
| =           | Searches for the value that matches exactly the value entered in the search field.                                                                                                    |
| not =       | Searches for the value that does not match exactly the value entered in the search field.                                                                                                    |
| <           | Searches for the value that is less than the value entered in the search field.                                                                                                    |
| <=          | Searches for the value that is less than or equal to the value entered in the search field.                                                                                                    |
| Between     | Searches for the value(s) between the values<br>entered in the search field. When you select this<br>operator, two search fields will appear. Enter the<br>starting value in the first field and the ending value in<br>the second field. |
| in          | Searches for the values contained in the search field.<br>Enter several values in the search field. Separate the<br>values with commas.                                                                                                   |

Search operators that you can search from include:

#### **Search Fields**

These are the search fields on the Journal Entry – Find an Existing Value page.

| Field         | Explanation                                                                                                    |
|---------------|----------------------------------------------------------------------------------------------------|
| Business Unit | The business unit responsible for the journal. This will default to <b>CASE1</b> and is the only business unit used at the university. |
| Journal ID    | Enter all or part of the Journal ID based on the operator you selected.                                                                |
| Journal Date  | Enter the date to match or range of dates based on the operator you selected.                                                          |

| Field                    | Explanation                                                                                                    |
|--------------------------|----------------------------------------------------------------------------------------------------|
| Line Business<br>Unit    | Enter the business unit for the lines in the journal.<br>This will default to <b>CASE1</b> and is the only business<br>unit used at the university.  |
| Journal Header<br>Status | Select a status from those listed in the drop-down list. These include:                                                                              |
|                          | <ul> <li>Deleted – anchor jrnl unposted: Searches for<br/>ledgers with a Journal Status = 'D' (deleted)</li> </ul>                                   |
|                          | • Journal Entry Incomplete: Searches for journals with the 'Save Journal Incomplete Status' checkbox selected.                                       |
|                          | <ul> <li>Journal Has Errors: Searches for journals with<br/>Journal Status = 'Error' (journals with edit<br/>errors).</li> </ul>                     |
|                          | <ul> <li>No Status – Needs to be Edited: Searches for<br/>journals with Journal Status = 'N' (not edited).<br/>This is the default value.</li> </ul> |
|                          | <ul> <li>Posted to Ledger(s): Searches for journals with<br/>Journal Status = 'P' (posted to Ledger).</li> </ul>                                     |
|                          | • Posting Incomplete-Repost ASAP: Searches for journals that were not posted and need to be reposted immediately.                                    |
|                          | • Unposted: Searches for journals that have been unposted.                                                                                           |
|                          | • Upgrade Journal-Can't Unpost: Searches for journals that can't be unposted because they are an upgrade to another journal.                         |
|                          | <ul> <li>Valid Journals-Edits Complete: Searches for<br/>journals with Journal Status = 'V' (successfully<br/>edited; valid journals).</li> </ul>    |
|                          | <ul> <li>Valid SJE Model-Do not Post: Searches for<br/>S(tandard) J(ournal) E(ntry) templates that are<br/>used as models.</li> </ul>                |

| Field              | Explanation                                                                                                    |
|--------------------|----------------------------------------------------------------------------------------------------|
| Budget<br>Checking | Select a status from those listed in the drop-down list. These include:                                                                          |
| Header Status      | Error in Budget Check – Searches for journals with<br>Budget Status = 'E' (encountered a budget check<br>error).                                 |
|                    | Not Budget Checked – Searches for journals with Budget Status = 'N' (not budget checked).                                                        |
|                    | Valid Budget Checked – Searches for journals with<br>Budget Status = 'V' (successfully budget checked;<br>valid journals).                       |
| Source             | Enter a source that would appear on the journal header. Your general ledger source based on your school will default as a part of your security. |

### **Retrieving a Journal Line**

When you review a journal that contains many lines, you can easily use selection criteria to find the line you are looking for without scrolling through all of the journal lines. After you retrieve the journal line, you can update it as necessary.

This is the Journal Entry Lines page:

|                        | SE1              | Journal I      |       | 000050009 |          | Date: 07/05/2004                            |                       |                | Process        |         |        |       |                    |
|------------------------|------------------|----------------|-------|-----------|----------|---------------------------------------------|-----------------------|----------------|----------------|---------|--------|-------|--------------------|
| emplate L              | list <u>Sear</u> | h Criteria Cha | nge v | alues     |          | Entris                                      | Jiny 🖾 🖾 Line:        |                |                |         |        |       |                    |
| Lines<br>Select        | Line             | Speed Type     | ļ     | Account   | J        | Journal Line Description                    | Amount                | Event          | Fund           | Project | DeptID | Class | <u>Fir</u><br>Ledg |
|                        | 1                | OPR261221      | ٩     | 531800    | 9        | Computer Software                           | 100.00                |                | 97600          |         | 261221 | 10    | ACTU               |
|                        |                  |                |       |           |          |                                             |                       |                |                |         |        |       |                    |
|                        | 2                | OPR231230      | ] (   | 531800    | ٩        | Computer Software                           | -100.00               |                | <b>Q</b> 97600 |         | 231230 | 10    | ACTU               |
| ines to ad<br>Totals   |                  | OPR231230      | ] _ ( | 531800    | <u>a</u> | Computer Software<br><u>Customize   Fin</u> |                       | First 🖪 1 of 1 |                |         | 231230 | 10    | ACTU               |
| ines to ad<br>🔽 Totals |                  | + -            | ] _ ( | 531800    |          | <u>Customize   Fin</u>                      | id   View All   🎬 🛛 I |                |                |         | 231230 | 10    | ACTU               |

| Field              | Explanation                                                                                                    |  |  |  |
|--------------------|----------------------------------------------------------------------------------------------------|--|--|--|
| Search Criteria    | Accesses the GL Journal Entry Processing Selection<br>Criteria page. Enter the ChartFields for the line you<br>want to retrieve.                                                                                                    |  |  |  |
| Line               | Determines the maximum number of rows (a grouping)<br>that may appear in the scrolling region on the panel.<br>This is the number of rows that you want to review at a<br>given time. PeopleSoft limits the number of rows you<br>retrieve at a given time to decrease the amount of<br>required memory on your PC. |  |  |  |
|                    | The max rows field also controls the amount of data<br>you want the system to search. For example, if you<br>change the max rows field to 5 and the journal has 15<br>lines, the system will only search 5 lines of the journal,<br>not 15.                                                                         |  |  |  |
|                    | The system defaults to 10 in the max rows field. This field resets to 10 whenever you access the Journal Entry Lines page.                                                                                                    |  |  |  |
|                    | Each group of rows is known as a chunk. Therefore, if you enter 10 in the max rows field for a journal with 50 lines, you will have 5 chunks of 10 rows each.                                                                                                    |  |  |  |
| Chunking<br>Arrows | Moves from one chunk to the next. The up and down double arrows move you forward or backward one                                                                                                    |  |  |  |
|                    | chunk. The single arrows take you to the initial or final<br>chunks. If the last chunk of the journal is displayed, the<br>down arrows are grayed out. If the first chunk of the<br>journal is displayed, the up arrows are grayed out.                                                                             |  |  |  |
| Errors Only        | Searches only for journal lines with errors when the checkbox is activated.                                                                                                    |  |  |  |

These are the search fields on the Journal Entry Lines page:

#### **Using the Selection Criteria**

When you click on the <u>Search Criteria</u> hyperlink, the GL Journal Entry Processing selection criteria page appears. You use this page to enter the ChartFields in the journal line you want to retrieve.

This is the Journal Entry Processing selection criteria page:

| GL Journal Entry Pr     | ocessing |
|-------------------------|----------|
| Selection Criteria:     |          |
| GL Journal Line Number: | : h      |
| Business Unit:          | UNIV1    |
| Account:                | ٩        |
| Affiliate:              | Q        |
| Fund Affiliate:         | ٩        |
| Book Code:              |          |
| Budget Reference:       | ٩        |
| Class Field:            | <u> </u> |
| Department:             | ٩        |
| Fund Code:              | Q        |
| Operating Unit:         | ٩        |
| Product:                | Q        |
| Program Code:           | ٩        |
| Project:                | ٩        |
| Foreign Currency Code:  | Q        |
| OK Cancel               |          |

The GL Journal Line Number field indicates at which line in the journal you want to begin your search. This field works together with the Line field found on the Lines page. If you have set the Line field to 10 and the GL Journal Line Number field to 1, the system will begin the search at row 1 in the journal, search the first ten journal lines to see if they match the criteria, and display the appropriate rows. You will then need to use the chunking buttons to display the next group of rows, if needed.

If you do not change the GL Journal Line Number field or the Line field and click on the **Search** button again, the system will return the same rows of information.

### Lesson 3: Changing or Correcting a Journal

You can edit any journal that has not been posted. The date of the journal can be past, present, or future. You use the same pages to update a journal that you use to enter the journal.

### **Procedure - Changing a Journal**

Use the following steps to change a journal.

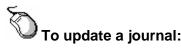

- 1. From the left-hand navigation, select the **General Ledger** menu.
- 2. Select Journals.
- 3. Select Journal Entry.
- 4. Select Create Journal Entries.

Journal Entry-Add a new Value page appears.

#### 5. Click the Find an Existing Value tab.

Journal Entry-Find an Existing Value page appears.

| Journal Entry<br>Enter any information you have and | click Search. Lea | ve fields blank for a list of a | Il values.      |  |  |  |  |  |
|-----------------------------------------------------|-------------------|---------------------------------|-----------------|--|--|--|--|--|
| Find an Existing Value                              |                   |                                 |                 |  |  |  |  |  |
| Use Saved Search:                                   | *                 |                                 |                 |  |  |  |  |  |
| Business Unit:                                      | = 🗸               | CASE1                           | 9               |  |  |  |  |  |
| Journal ID:                                         | begins with 💌     |                                 | ]               |  |  |  |  |  |
| Journal Date:                                       | = ~               |                                 | Ð               |  |  |  |  |  |
| Line Business Unit:                                 | = 🗸               | CASE1                           | 9               |  |  |  |  |  |
| Journal Header Status:                              | = 🗸               | No Status - Needs to be E       | dited 🔽         |  |  |  |  |  |
| Budget Checking Header Status                       | : = 🗸             |                                 | ~               |  |  |  |  |  |
| Source:                                             | = 🛩               | A&S                             | 9               |  |  |  |  |  |
| Search Clear Basic Sear                             |                   | arch Criteria Delete Save       | <u>d Search</u> |  |  |  |  |  |
| Add a New                                           | value             |                                 |                 |  |  |  |  |  |

- 6. Fill in the **appropriate fields** to narrow the search for your journal.
- 7. Click Search.

A list of journals that match the search criteria appears.

8. Click on the row in the Search Results that matches the journal to be edited.

The Journal Entry- Header page appears.

9. Click the Lines tab.

The Journal Entry Lines page appears.

- **10.** Enter a number of lines to display in the **Line** field.
- **11.** Click **Search Criteria**.

The Selection Criteria page appears.

- **12.** Enter the line number where the search should begin in the GL **Journal Line Number** field.
- **13.** Enter other criteria to locate the specific lines you want to edit.
- 14. Click OK.

The criteria page closes and the lines matching the criteria you entered appear.

- **15.** Make the appropriate changes.
- 16. Click Save.

The changes are saved.

- **17.** Run the Edit Journal process.
- **18.** Run the Submit Journal process.

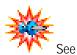

*Chapter 2, Entering Journals,* for steps to run the Edit Journal and Submit Journal processes.

### Lesson 4: Copying a Journal

If you have similar or identical journals that recur with some frequency, you can avoid retyping the same information each time by copying a journal entry. You can copy any journal entry and then change the header or detail lines, as desired.

Using the Copy Journal functionality you may:

- Reverse signs.
- Save the copy with 'Incomplete' status.

#### Pages Used

You can copy a Journal by running the Copy process from the Journal Entry Lines page.

This page can be located by following this path:

| Μ | Menu Group Genera |    |          | Ge                     | enera | I Ledger     |
|---|-------------------|----|----------|------------------------|-------|--------------|
|   | Μ                 | en | u        |                        | Jour  | nals         |
|   |                   | Μ  | enu Item |                        | Jo    | ournal Entry |
|   | Component         |    |          | Create Journal Entries |       |              |

### **Journal Entry Lines Page**

You can copy a journal by selecting 'Copy Journal' in the Process field and clicking the Process button on the Journal Lines page.

This is the Journal Entry Lines page:

| <u>H</u> eader<br>Unit: CAS | Ŋ Lin∙<br>BE1    | es <u>\ Total</u><br>Journal I                   |                       | <u>Approval</u><br>Date: 06/09/2 | 004 'Process: Edit. | ournal 💌 Process                             |                |    |
|-----------------------------|------------------|--------------------------------------------------|-----------------------|----------------------------------|---------------------|----------------------------------------------|----------------|----|
| emplate Li<br>Lines         | ist <u>Sea</u> r | <u>rch Criteria</u> <u>Cha</u>                   | nge Values            | Inter/IntraUnit Err              | ors Only 🔺 🖄 Line   | 10 🔻 🗵                                       |                |    |
| Select                      | Line             | Speed Type                                       | Account               | Journal Line Descript            | <u>on Amount</u>    | Event Eund                                   | Project DeptID | CI |
|                             | 1                | RES425024                                        | <b>Q</b> 532610       | 🔍 May 2004 Copy Charg            | es 25.25            | <b>Q</b> 96010                               | RES425024      | 10 |
|                             | 2                | RES423006                                        | Q 532610              | 🔍 May 2004 Copy Charg            | es 75.25            | 96020                                        | RES423006      | 10 |
|                             | 3                | TRN450103                                        | S32610                | May 2004 Copy Charg              | es 50.25            | Q 96120                                      | TRN450103      | 10 |
|                             | 4                | TRN450103                                        | S32610                | 🔍 May 2004 Copy Charg            | es 50.25            | Q 96120                                      | TRN450103      | 10 |
|                             | 5                | OSA481083                                        | S32610                | May 2004 Copy Charg              | es 50.25            | Q 96320                                      | OSA481083      | 10 |
|                             | 6                | RES420017                                        | Q 532610              | May 2004 Copy Charg              | es 25.25            | Q 96010                                      | RES420017      | 10 |
|                             | 7                | OPR261221                                        | S32610                | 🔍 may 2004 Copy Charj            | es -276.50          | Q 97600                                      | 261221         | 10 |
| nes to ade                  | d: 1             | + -                                              |                       |                                  | <b>5</b>            |                                              |                |    |
| Totals                      | Total Line       | <u>IS</u>                                        |                       | Customize                        |                     | First 🖪 1 of 1 🕨 Last<br>Irnal Status Budget |                |    |
| ASE1                        | 7                |                                                  |                       | 276.50                           | 276.50              | <u>⊻ E</u>                                   |                |    |
|                             |                  | Search) (∔≣Nextin L<br>I <u>Errors   Approva</u> | ist) (†≣Previous in L | st) 🖻 Notify ) 🗳 Refresh         |                     |                                              |                |    |

### Procedure – Copying a Journal

Use the following steps to copy a journal using the Journal Entry Lines page.

To copy a journal entry using the Journal Entry Lines page:

- 1. From the left-hand navigation, select the **General Ledger** menu.
- 2. Select Journals.
- 3. Select Journal Entry.
- 4. Select Create Journal Entries.

Journal Entry – Add a New Value page appears.

- 5. Click the Find an Existing Value tab.
- 6. Click 'Search' to lookup the journal you wish to copy.

The Journal Entry Header page appears for the selected journal.

If multiple journals match the search criteria, the search results appear in the Search Results grid.

7. Click the Lines tab.

The Journal Entry Lines page appears.

- 8. Select Copy Journal as the Process.
- 9. Click the **Process** button.

The Journal Entry Copy page appears.

| Journal ID:                                                                                  | NEXT       | Ledge | r:                                                               | 🗌 Reverse Sign  | s                 |
|----------------------------------------------------------------------------------------------|------------|-------|------------------------------------------------------------------|-----------------|-------------------|
| Journal Date:                                                                                | 06/21/2004 | New L | edger:                                                           | 📃 Recalculate E | Budget Date       |
| ADB Date:                                                                                    | 06/21/2004 | Docun | nent Type:                                                       | Save Journal    | Incomplete Status |
| Currency Effective Date:                                                                     | 06/21/2004 |       |                                                                  |                 |                   |
| Reversal Date     Do Not Generate Rev     De Beginning of Next Period     End of Next Period |            |       | ADB Reversal Date  Same As Journal Reve O On Date Specified By U |                 |                   |
| <ul> <li>Next Day</li> <li>Adjustment Period</li> </ul>                                      |            |       | ADB Reversal Date:                                               |                 |                   |
| <ul> <li>On Date Specified B</li> <li>Adjustment Period:</li> <li>Reversal Date:</li> </ul>  | y User     | Ē     |                                                                  |                 |                   |

**10.** Accept "**NEXT**" in the Journal ID field to allow the system to assign an ID.

- **11.** Verify or change the **Journal Date**.
- **12.** Enter the appropriate **Ledger** field.
- **13.** Turn on the checkboxes for the following if they apply:
  - Reverse Signs use if amounts are to be reversed (negative) of the original journal.
  - Save Journal Incomplete Status use if you want to be able to save the journal before it is complete.
- **14.** Fill in the appropriate options for **Reversal Date** if this is to be an entry with automatic reversal.
- 15. Click OK.

The Copy Journals Process is initiated.

The Journal Entry Lines page reappears for the new journal. A number has been assigned and the status of the new journal is 'N'.

| Select | Line | Speed Type | - | Account |   | Journal Line Description | Amount  | Event | Fund    | Project   | DeptID | Clas |
|--------|------|------------|---|---------|---|--------------------------|---------|-------|---------|-----------|--------|------|
|        | 1    | RE8425024  | 9 | 532610  | 9 | May 2004 Copy Charges    | 25.25   |       | 96010   | RE8425024 |        | 10   |
|        | 2    | RES423006  | 9 | 532610  | 9 | May 2004 Copy Charges    | 75.25   |       | 96020   | RES423006 |        | 10   |
|        | 3    | TRN450103  | 9 | 532610  | 9 | May 2004 Copy Charges    | 50.25   |       | 96120   | TRN450103 |        | 10   |
|        | 4    | TRN450103  | 9 | 532610  | 9 | May 2004 Copy Charges    | 50.25   |       | 96120   | TRN450103 |        | 10   |
|        | 5    | OSA481083  | 9 | 532610  | 9 | May 2004 Copy Charges    | 50.25   |       | Q 96320 | OSA481083 |        | 10   |
|        | 6    | RES420017  | Q | 532610  | 9 | May 2004 Copy Charges    | 25.25   |       | Q 96010 | RES420017 |        | 10   |
|        | 7    | OPR261221  | 9 | 532610  | 9 | may 2004 Copy Charges    | -276.60 |       | 97600   |           | 261221 | 10   |

**16.** Change any information that needs to be changed and run the processes to edit and submit to workflow.

### Lesson 5: Deleting a Journal

A journal can be deleted anytime *prior* to posting. You cannot delete a posted journal.

You will use the Journal Entry Lines page to delete the journal.

### **Procedure - Deleting a Journal**

Use the following steps to delete a journal.

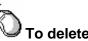

#### To delete a journal entry:

- 1. From the left-hand navigation, select the **General Ledger** menu.
- 2. Select Journals.
- 3. Select Journal Entry.
- 4. Select Create Journal Entries.

The Journal Entry – Add a New Value page appears.

5. Click Find an Existing Value tab.

The Journal Entry – Find an Existing Value page appears.

- 6. Enter the appropriate search options.
- 7. Click the **Search** button.

A list of available journals appear.

8. Click the **link** to the journal you wish to delete.

The Journal Entry Header page appears for the selected journal.

- 9. Click the Lines tab.
- 10. Select Delete Journal in the Process field.
- **11.** Click the **Process** button.

The system displays the following message.

| Are you sure that you want to delete this journal? (5010,30) |
|--------------------------------------------------------------|
| Yes No                                                       |

#### 12. Click Yes.

The system deletes the journal, displays the deletion confirmation message and the page closes.

## **Review Questions**

- 1. What is the purpose of the Journal Header Status field on the Find an Existing Value page?
- 2. True or False? All fields are grayed out on a posted journal.
- 3. True or False? If you leave a ChartField blank on the Selection Criteria dialog box, the system searches for all values for that field.
- 4. How do you delete a journal that has been posted?

# Chapter 4 Making Inquiries

Information is posted to the General Ledger application from many different sources. Inquiry pages are provided to help you review the information that you need to make good business decisions. Using these inquiry tools, you can obtain information quickly whenever you need it.

#### **Chapter Objectives**

This chapter teaches you how to review:

• Journal headers and lines.

#### **Chapter Contents**

| This chapter contains the following lessons: |     |
|----------------------------------------------|-----|
| Lesson 1: General Ledger Inquiry Overview    | 4-2 |
| Lesson 2: Performing a Journal Inquiry       | 4-3 |
| Review Questions                             | 4-7 |

## Lesson 1: General Ledger Inquiry Overview

The inquiry components for the General Ledger application are found on the Review Journal/Ledger Data menu.

The Journal Inquiry can be found by following this path:

| Μ | Menu Group Gen |          |  | en       | eral Ledger               |
|---|----------------|----------|--|----------|---------------------------|
|   | М              | enu Item |  | R        | eview Journal/Ledger Data |
|   | Component      |          |  | Journals |                           |

The component begins with a criteria page where you enter search criteria

to locate the specific data you want to view. After you click Search a list that matches the criteria appears. The matching journals will have a hyperlink that takes you to the Journal Header Detail page that allows you to view the header and line information for the selected journal. Header and line information is all presented on the same page.

You can create and save your inquiry parameters so that you can access it again at a later time. If no saved inquiries exist for your operator ID, you will need to create one. Saving your inquiry saves time if you use the same criteria often.

## Lesson 2: Performing a Journal Inquiry

You can use the Journal or Ledger components to inquire on journal header and line detail. Since we have already seen how to access this information using the Ledger component, let's examine how we can use the Journal component to verify information.

The two pages that make up the Journal component are:

- Journal Criteria
- Journal Header Detail

## Journal Criteria

The Journal Criteria page is used to specify your search criteria. The Unit, Ledger, Year, and Period fields are required.

This is the Journal Criteria page:

| Journal Criteria                    | \                 |                     |             |                     |                 |                          |
|-------------------------------------|-------------------|---------------------|-------------|---------------------|-----------------|--------------------------|
| Inquiry:<br>TRAINING<br>Journal ID: | *Unit:<br>CASE1 Q | *Ledger:<br>Status: | *Year:      | *From: *To Period:S | uspense Status: | Search                   |
| User:                               |                   |                     | C Max Rows: | 100 Sort By: Jou    | rnal Id 💌       |                          |
| 🕞 Save) 🕞 Notify                    | Refresh           |                     |             |                     | (               | 🗗 Add) 🖉 Update/Display) |

Fields that appear on the Journal Criteria page include:

| Field              | Description                                                                                                    |
|--------------------|----------------------------------------------------------------------------------------------------|
| Inquiry            | Displays the name of the inquiry that you select.                                                                                                    |
| *Unit              | Enter the business unit that owns the journal(s) you want to review. <b>CASE1 is the unit used at the University.</b>                                                                                                   |
| *Ledger            | Enter the Ledger that contains the journal(s) you want to review. Posted revenues and expenses are found in the <b>ACTUALS</b> ledger.                                                                                  |
| *Year              | Enter the fiscal year for which you want to see the information.                                                                                                    |
| *From Period       | Enter the beginning period you wish to review.                                                                                                    |
| *To Period         | Enter the closing period you wish to review.                                                                                                    |
| Suspense<br>Status | Enter a status that indicates a specific stage of suspense<br>processing. This occurs when there is an out-of-balance<br>condition and the amount to bring the journal into balance<br>is posted to a suspense account. |

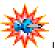

If you are searching for journals with a specific date, status, currency, or source, you can enter the value in the appropriate field. You can also use wildcards in the Journal ID and Source fields.

Use the % character to represent multiple characters in your search. A journal ID with 32 in the number can be found by typing %32%.

| Field             | Description                                                                                                    |
|-------------------|----------------------------------------------------------------------------------------------------|
| Journal ID        | Enter the ID of the journal(s) you want to view, if known.                                                                          |
| Date              | Enter the date of the journal(s) you want to view.                                                                                  |
| Status            | Enter the status code for the journal(s) you want to view.                                                                          |
| Source            | Enter the source (creator) of the journal(s) you want to view.                                                                      |
| Currency          | Enter the currency for the journal(s) you want to view.<br>Since Case will only use <b>USD</b> , you can leave this field<br>blank. |
| Stat              | <b>Case will not use this field</b> . This field is to designate statistical ledgers that are not used at Case.                     |
| Document<br>Type  | Enter a type of journal that you wish to view. These may be journals that were generated from AP or PO.                             |
| User              | Enter the ID of the person who entered the journal(s) you want to view.                                                             |
| Max Rows          | Enter the maximum number of rows to retrieve if many match your search.                                                             |
| Sort By           | Enter a sort order for your results. You can select to sort by Journal ID or by Journal Date.                                       |
| Search            | Click when you have finished entering the criteria to return rows that match what you have entered.                                 |
| Save              | Click to save the inquiry for a later date.                                                                                         |
| Add)              | Click to return to the Add a New Value page to create a new inquiry.                                                                |
| 🖉 Update/Display) | Click to return to the Find an Existing Value page to select a inquiry you have already created.                                    |

After you enter the search criteria, you click Search to find the journals that match your search criteria. The results of the search are displayed at the bottom of the page.

This is the Journal Criteria page with the search results:

| Inquiry:<br>TRAIN     |                | Unit:<br>CASE1 |              | *Ledger:<br>ACTUALS | Q | "Year: 2004 |                    | : "To Period: | uspense Status:                         | Bearch                        |                         |  |
|-----------------------|----------------|----------------|--------------|---------------------|---|-------------|--------------------|---------------|-----------------------------------------|-------------------------------|-------------------------|--|
| Journal ID:           |                | Date:          | -            | Status:             |   | Sourc       | والتنبيب الاسرار   | icy: Stat:    | Document Type:                          |                               |                         |  |
|                       | 9              | -              | 1            | 9                   |   |             | 9                  | 9 9           | 9                                       |                               |                         |  |
| User: TRN             | M001           |                |              |                     | 9 | Max Ro      | ws: 100            | Sort By: Jou  | mal Id 💌                                |                               |                         |  |
|                       | _              |                |              |                     |   |             |                    |               |                                         |                               |                         |  |
| Journals              |                |                |              |                     |   |             |                    |               |                                         | Customize   Find   📒          | First 🔳 1-3 or 3 🗈 Last |  |
| Contention Contention | Date           |                | Unit         | U <u>Status</u>     | s | Source      | Suspense<br>Status | User          | Unpost Date                             | Customize   Find   🚟<br>Descr | First 🔳 1-3 or 3 🕩 Last |  |
| Journal ID            | Date<br>06/05/ | 2004           | Unit<br>CASE | -                   | - |             |                    | 00000         | Unpost Date<br>06/05/2004               |                               | First 🔳 1.3 or 3 🕨 Last |  |
| 000000057             | -              |                | -            | 1 Valid             | A | \&S         | Status             | TRNA001       | 000000000000000000000000000000000000000 |                               | First 🔳 1-3 or 3 🗈 Lest |  |

#### **Journal Header Detail**

Clicking one of the Journal ID links on the Journal Criteria page takes you to the Journal Header Detail page for the selected journal. The Journal Header Detail page displays the header and line information.

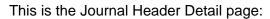

| Inquiry<br>TRAIN                      | Unit<br>CASE1        | Ledger<br>ACTUALS | Year Fro<br>2004         | am To:<br>1 12      | Curr  | Source Journ                   | al ID         | Status S                             | uspense             | e Status (  | Doc Type |         |           |            |       |
|---------------------------------------|----------------------|-------------------|--------------------------|---------------------|-------|--------------------------------|---------------|--------------------------------------|---------------------|-------------|----------|---------|-----------|------------|-------|
| Go To: <u>Journa</u>                  | Criteria             |                   |                          |                     |       |                                |               | Heade                                | r Msg:              |             |          |         |           |            |       |
| Journal ID:<br>Ledger Grp:<br>Status: | 000000005<br>ACTUALS |                   | 06/05/2004<br>06/05/2004 | Lines:              |       | Schedul<br>2 Occur:<br>Process |               | Source:<br>InterUnit Bl<br>Reversal: |                     |             |          |         |           |            |       |
| Balanced:<br>Operator Id:             |                      |                   | Ctris OK                 |                     | 1     | Errors:<br>Doc Sequence #      | Edits OK      | Reversa<br>Date                      |                     | 5ê          |          |         |           |            |       |
| Long Descrip                          | rency                |                   |                          |                     |       |                                | Find   View A |                                      |                     | ast         |          |         |           |            |       |
| Currency                              | # USD                | DR:               | 15.0                     | 0                   | CR:   | 15                             | 00 Net:       | 0.                                   | 00                  |             |          |         |           |            |       |
| Show All Show I                       | Lines<br>From Line:  |                   | Thru Line:               |                     | 9     |                                |               |                                      |                     |             |          |         |           |            |       |
| Journal Line<br>Line #<br>1           | Ŕ                    | Transaction       | Amount<br>15.00 USI      | Accourt<br>0 101030 | t Ope | erating Unit D                 | eptiD         | Product Fun<br>960                   | <b>d Code</b><br>10 | Class<br>10 | Program  | Bud Ref | Affiliate | Fund Affil | Event |
| 2                                     |                      |                   | -15.00 USI               | 0 101030            |       |                                |               | 960                                  | 10                  | 10          |          |         |           |            |       |

#### **Procedure – Performing a Journal Inquiry**

Use the following steps to perform a new journal inquiry.

#### To perform a journal inquiry:

- 1. From the left-hand navigation, select the **General Ledger** menu.
- 2. Select Review Journal/Ledger Data menu.
- 3. Select Journal.

The Journal – Find an Existing Value page appears.

4. Click the Add A New Value tab.

The Add a New Value page appears.

| Journal                 |                             |
|-------------------------|-----------------------------|
| <u>Eind an Existing</u> | g Value 🖌 Add a New Value 🔪 |
| Inquiry Name:           |                             |
| Add                     |                             |
| Find an Existing V      | 'alue   Add a New Value     |

5. Enter a name for your search.

6. Click Add

The Journal Criteria page appears.

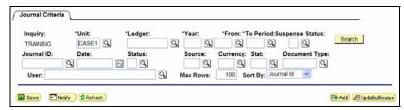

- 7. Enter the criteria that will help you find the journal(s) you want to view.
- 8. Click Search

The Search results are displayed.

9. Click a Journal ID link to view the journal details.

The Journal Header Details page appears.

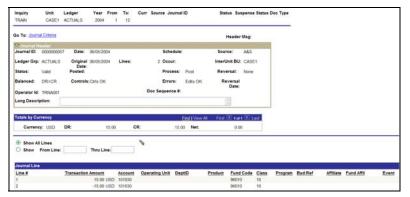

10. If you want to view only certain lines within the journal (helpful if the journal has many lines), you can Select the **Show...From** Line...Thru Line radio button.

| C Show A | All Lines  |   |            |   | N |
|----------|------------|---|------------|---|---|
| Show     | From Line: | 2 | Thru Line: | 4 |   |

- 11. Enter the lines you want to view and click >.
- **12.** Only the lines you entered will display.
- **13.** Click <u>Journal Criteria</u> to return to the Journal Criteria page.

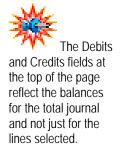

## **Review Questions**

- 1. Why do you use the Journal inquiry page?
- 2. When you save an inquiry, what does the system save?
- 3. What do you see when you click the journal results hyperlinks that appear as a result of your search?
- 4. Which fields are required on the Journal Criteria page?

# Chapter 5 Using Offline Journal Entry

With PeopleSoft, you can enter journals in Microsoft Excel worksheets and import the journals into the PeopleSoft General Ledger application. This allows you to complete large journal entries using the cut and paste options of Excel.

#### **Chapter Objectives**

This chapter teaches you how to:

- Enter journals using a spreadsheet
- Import journals into PeopleSoft General Ledger

#### **Chapter Contents**

This chapter contains the following lessons:

| Lesson 1: Overview of Using Spreadsheets | 5-2  |
|------------------------------------------|------|
| Lesson 2: Setting Workbook Defaults      | 5-4  |
| Lesson 3: Entering Journals              | 5-6  |
| Lesson 4: Importing Your Journal         | 5-12 |
| Lesson 5: Reviewing Spreadsheet Journals | 5-14 |

### Lesson 1: Overview of Using Spreadsheets

Using a spreadsheet to enter journals into Microsoft Excel is helpful if you are an experienced Excel user. You may find it quicker to enter large amounts of journals in Excel rather than PeopleSoft. You can enter the journal information into the Excel file and upload it into PeopleSoft where it can then be edited and processed like all other journals.

The processing differences with spreadsheet journals are:

- The journals must be imported into PeopleSoft and edited online by the user like all other journals.
- The Account (6-digits) must be entered during the journal line entry.
- SpeedTypes and Accounts are validated when loading into PeopleSoft.
- The journals are assigned a number on import.

You may enter almost any kind of transaction in Excel to be imported to PeopleSoft. Exceptions to this rule include:

- You must open the journal in PeopleSoft, run the edit process and save each journal individually. You can then edit and approve journals as if you had entered the journal on-line.
- Control accounts are not available to spreadsheet Journal import.

#### Journal Workbook

You will be given a set of files that has been modified by Case to create and import journals using the control worksheet. The name of the journal workbook you will use is FSPRD.xls.

### **Control Worksheet**

You use the Control worksheet to:

- Create and maintain the sheets in the workbook
- Set workbook defaults
- Import sheets from the workbook

This is the Control Worksheet from the FSPRD.xls spreadsheet: Access the control page by double clicking on the FSPRD.xls file name and enabling the macros.

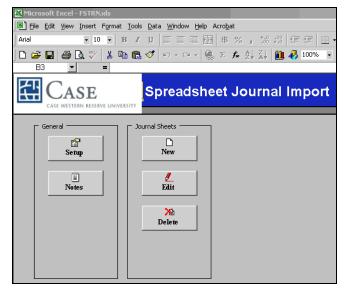

You use buttons on the worksheet to perform tasks governed by the Control Worksheet. These buttons are divided into two groupings as shown in the following table:

| Button                 | Description                                                                                                    |  |
|------------------------|----------------------------------------------------------------------------------------------------|--|
| General                |                                                                                                    |  |
| Setup                  | Activates the Define Options and Defaults dialog box.<br>Using this dialog box, you can set journal header defaults,<br>import options, message logging options, online import<br>controls for the workbook, general options, and document<br>sequencing. |  |
| Notes                  | Transfers you to the Notes worksheet in the workbook.<br>You use this worksheet as "scratch paper" to enter<br>instructions, calculations, notes etc.                                                                                                    |  |
| Journal Sheets Options |                                                                                                    |  |
| New                    | Inserts a new journal sheet. You can add as many journal sheets as necessary and enter as many journals on each sheet as you like.                                                                                                    |  |
| Edit                   | Selects a specific journal sheet from a list of journals sheets in the workbook to edit.                                                                                                    |  |
| Delete                 | Selects one or more journal sheets in the workbook to delete.                                                                                                    |  |
| Сору                   | Copies a selected journal worksheet to a new name.                                                                                                    |  |

### Lesson 2: Setting Workbook Defaults

Before you begin entering journals in Excel, you can set the defaults for your workbook. These defaults control variables, such as business unit and ledger, so that you do not have to enter them each time you open the workbook. You will set the defaults using the Define Options and Defaults dialog box that you access from the Control worksheet. You can access the Control page opening the FSPRD.xls file.

### **Procedure – Setting Defaults**

Practice setting your defaults with the class. Enter Defaults for Business Unit, date, Ledger Group and Source

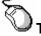

#### To set workbook defaults:

- 1. Open the Microsoft Excel program.
- 2. Select the File menu.
- 3. Select Open.

The Open dialog box appears.

- 4. Navigate to the folder that contains the *FSPRD.xls* spreadsheet.
- 5. Highlight **FSPRD** and click **Open**.

A message to enable macros appears.

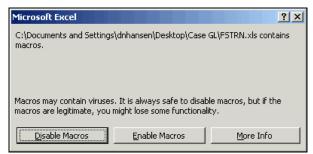

6. Click Enable Macros.

The spreadsheet opens to the Control page.

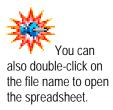

7. Click the **Setup** button.

The Define Options and Defaults dialog box appears.

| Define Options and Defaults                                      |                                                                                                    | X            |
|------------------------------------------------------------------|----------------------------------------------------------------------------------------------------|--------------|
| Header Defaults Business Unit: CASE1 Date: Ledger Group: ACTUALS | Message Options     Log Error Message only     Log Successful and Error Message     Josplay Messages Online                                             | OK<br>Cancel |
| Source: User ID: Enable Multibook AutoGen Lines                  | Document Sequencing     Enable Document Sequencing     Default Document Type:     Online Import Control                                                 | Configurate  |
| General Options<br>Language: English                             | Addesss: http://erp.case.edu:8660/xmllii<br>User ID:<br>After successful import<br>Change import status to Do Not Impor<br>Keep import status as Import |              |

The Business Unit, Ledger Group and Online Import Control Address will default. These values will not allow you to change them.

If you leave any of these fields blank, you must enter data for these fields when you enter the journal.

- 8. Enter your source in the Source field.
- 9. Enter your User ID in the User ID field (case sensitive).
- **10.** Accept the default for **Language Preference**.
- 11. Accept the **URL of the database** in the Address field.
- 12. Enter your **PeopleSoft user id** in the User ID field.
- 13. Click OK.

Your options and defaults are set. The dialog box closes.

Source is a three-character field that typically identifies your school. If you are internal service department and are cross-billing costs to other internal departments at Case, use XBL as your source.

# Lesson 3: Entering Journals

After you set your options and defaults for your workbook, you are ready to begin entering journals. You will enter journals using a copy of the Template worksheet that is part of the journal workbook.

This is the Template worksheet:

| M    | licros   | soft E       | xcel - FS1                | FRN.xls             |                            |                               |                                                                |                     |                   |          |
|------|----------|--------------|---------------------------|---------------------|----------------------------|-------------------------------|----------------------------------------------------------------|---------------------|-------------------|----------|
|      | Eile     | <u>E</u> dit | <u>V</u> iew <u>I</u> nse | ert F <u>o</u> rmat | <u>T</u> ools <u>D</u> ata | <u>W</u> indow <u>H</u> elp / | Acro <u>b</u> at                                               |                     |                   |          |
| Aria | al I     |              | -                         | 8 • F               | IU                         |                               | \$%,                                                           | +.0 .00<br>.00 +.0  | E 🔛 + 🕭 + 🗛       | <u> </u> |
|      | <b>2</b> |              | a 🗟                       | V 🐰 🗈               | a 🛍 🝼 🛛                    | ю + сі + 🍓                    | $\Sigma f_{\mathbf{x}} \stackrel{\mathbb{A}}{\geq} \downarrow$ | 🕌 🛍 🚜 10            | D% • 🛛 • 👖        | 12       |
|      |          |              |                           |                     |                            |                               |                                                                |                     |                   |          |
|      | H4       | ļ            | <b>•</b>                  | =                   |                            |                               |                                                                |                     |                   |          |
|      |          | E            | Н                         |                     | J                          | K                             | L                                                              | M                   | N                 | 0        |
| 2    | Sp       | read         | dsheet                    | Journal             | Import                     | + 🔂                           |                                                                |                     |                   |          |
| 3    | Hea      | der          | Unit                      | Journal             | Date                       | Description                   |                                                                |                     |                   |          |
| 4    |          |              |                           | 1                   |                            |                               |                                                                |                     |                   |          |
| 5    | +        |              | [                         |                     |                            |                               |                                                                |                     |                   |          |
| 6    |          |              |                           |                     |                            |                               |                                                                |                     |                   |          |
| 7    | Line     | 9            | Line #                    | Unit                | Ledger                     | Speed Type                    | Account                                                        | Amount              | Description       | Event    |
| 8    |          |              |                           | V                   |                            |                               |                                                                |                     |                   |          |
| 9    | +        | -            | +                         |                     | Select fi                  | elds to copy from a           | a previous line                                                | by marking the chec | kboxes under each | i field. |
| 10   |          |              |                           |                     |                            |                               |                                                                |                     |                   |          |

The buttons on this worksheet are described in the table below:

| Button      | Description                                                                                          |  |  |  |  |  |
|-------------|----------------------------------------------------------------------------------------------------|--|--|--|--|--|
| Spreadsheet |                                                                                                    |  |  |  |  |  |
| +           | Opens the Import Journals Now page.                                                                  |  |  |  |  |  |
|             | Returns you to the Control worksheet.                                                                |  |  |  |  |  |
| Header      |                                                                                                    |  |  |  |  |  |
| +           | Displays the New Journal Header page that you use to add a new journal header with its own defaults. |  |  |  |  |  |
| 1           | Allows you to edit a journal header.                                                                 |  |  |  |  |  |
| Line        |                                                                                                    |  |  |  |  |  |
| +           | Adds a journal line.                                                                                 |  |  |  |  |  |
| -           | Deletes the journal line where the cursor is currently located.                                      |  |  |  |  |  |
| +           | Allows you to copy a block of lines for the journal whose header is displayed at the top of the page |  |  |  |  |  |
| <b>—</b>    | Allows you to delete several lines within a range at one time.                                       |  |  |  |  |  |

#### **Procedure – Entering Journals**

Use the following steps to enter a journal.

To enter journals in a spreadsheet:

1. Open the FSPRD.xls file.

The journal workbook opens and the Control worksheet appears.

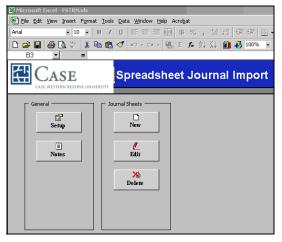

2. Click the **New** button.

The New Journal Sheet dialog box appears.

| New Journal Sheet       | ×      |
|-------------------------|--------|
| New Journal Sheet Name: | OK     |
|                         | Cancel |
|                         |        |
|                         |        |

- 3. Enter a name for the new journal sheet.
- 4. Click the **OK** button.

The new journal sheet appears. This worksheet is a copy of the Template worksheet.

|      | licrosoft I       | Excel - | FSTRN  | l.xls  |                  |          |             |        |                  |           |                     |          |          |           |          |    |
|------|-------------------|---------|--------|--------|------------------|----------|-------------|--------|------------------|-----------|---------------------|----------|----------|-----------|----------|----|
|      | <u>Eile E</u> dit | ⊻iew    | Insert | Forma  | it <u>T</u> ools | Data     | Window      | Help   | Acro <u>b</u> at |           |                     |          |          |           |          |    |
| Aria | al                |         | • 8    | •      | B Z              | Ū        |             |        | \$               | %,        | +.0 .00<br>.00 +.00 | 律律       |          | • 👌 • ;   | <u>A</u> |    |
|      | i 🖉 🚔             | 3       | 🕫 🗸    | *      | h 🔒              | 1        | K) v Ci     | -      | Σ /              | × ∆↓      | Z I                 | l 🦓 10   | 0% 🔹     | 2.        |          |    |
|      |                   |         |        |        |                  |          |             |        |                  |           |                     |          |          |           |          |    |
|      | H4                | •       |        | =      |                  |          |             |        |                  |           |                     |          |          |           |          |    |
|      | E                 |         | H      | 1      |                  | J        |             | К      |                  | L         |                     | И        |          | N         |          | 0  |
| 2    | Sprea             | dshe    | et Jo  | ourna  | d Imp            | ort      | +           |        |                  |           |                     |          |          |           |          |    |
| 3    | Header            | Unit    | J      | ournal |                  | Date     | Descri      | ption  |                  |           |                     |          |          |           |          |    |
| 4    |                   |         |        |        |                  |          |             |        |                  |           |                     |          |          |           |          |    |
| 5    | + 🗶               |         |        |        |                  |          |             |        |                  |           |                     |          |          |           |          |    |
| 6    |                   |         |        |        |                  |          |             |        |                  |           |                     |          |          |           |          |    |
| 7    | Line              | Line    | :# U   | Init   | Lei              | dger     | Speed       | Туре   | Acco             | unt       | Am                  | ount     | Descrip  | tion      | Even     | nt |
| 8    |                   |         |        | V      |                  | V        | V           |        | <b>u</b>         |           |                     | V        | V        |           | F        | ~  |
| 9    | + -               | +       |        |        | s                | elect fi | elds to cop | y from | a previo         | us line l | by markin           | the chec | kboxes ( | under eac | h field. |    |
| 10   |                   |         |        |        |                  |          |             |        |                  |           |                     |          |          |           |          |    |

5. Click + in the Header Section. This allows you to enter a new journal header.

The New Journal Header dialog box appears. Default information for Unit, Journal ID, Journal Date, Ledger Group, Ledger will default and should not be changed. If you filled in your Source and User ID on the Setup page, these values will also appear.

| New Journal Header  |             |                            | ×               |
|---------------------|-------------|----------------------------|-----------------|
| Unit: CASE1         | Journal ID: | NEXT Journal               | Date: 6/17/2004 |
| Ledger Group:       | ACTUALS     | Document Type:             |                 |
| Ledger:             | ACTUALS     | Doc Sequence:              | ОК              |
| Source:             | A85         | Adjustment Type:           | Cancel          |
| User ID:            | TRNA001     | AutoGen Lines              |                 |
| Journal Class:      |             | Adjusting Entry:           |                 |
| Transaction Code:   |             |                            |                 |
| Currency Informatio | n           | Reversal<br>None           |                 |
| Effective Date:     | 6/17/2004   | C Beginning of Next Period |                 |
| Rate Type:          |             | C End of Next Period       |                 |
| Exchange Rate:      | I           | C Specified Date           |                 |
| Description:        |             |                            |                 |

- 6. Verify or enter your **Source**.
- 7. Verify or enter your User ID.
- 8. Enter an **appropriate description** in the Description field.

If you enter a description that is longer than the defined field in PeopleSoft, the system abbreviates the data.

9. Click OK.

The journal header information now appears at the top of the worksheet.

| Spreadsheet Journal Import |       |         |           |             |
|----------------------------|-------|---------|-----------|-------------|
| Header                     | Unit  | Journal | Date      | Description |
|                            | CASE1 | NEXT    | 6/17/2004 | Journal 1   |
| <u>/</u>                   |       |         |           |             |

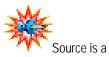

three-character field that typically identifies your school.

If you are internal service department and are cross-billing costs to other internal departments at Case, use XBL as your source.

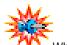

When entering information, you can enter text in upper or lower case. When the journals are imported, all characters are converted to upper case except for descriptions.

| If you want to change the header information, click |  |
|-----------------------------------------------------|--|
| This displays the Select Header to Edit dialog box. |  |
|                                                     |  |

| dit Journal Header                 | ×      |
|------------------------------------|--------|
| Journals (Unit, Journal ID, Date): |        |
| CASE1 NEXT 6/17/2004               | ОК     |
|                                    |        |
|                                    | Cancel |
|                                    |        |
|                                    |        |
|                                    |        |
|                                    |        |
|                                    |        |
|                                    |        |
|                                    |        |
|                                    |        |
|                                    |        |

A list of the journals on this worksheet appears. You then select the journal header you want to edit and click **OK**.

**10.** Click + in the lines section to add a journal line.

A blank line is added to the worksheet for you to enter the first detail line information. The Business Unit (CASE1) and Ledger (ACTUALS) will already be entered. Do not change these default values.

- 11. Enter the **SpeedType** on the line.
- **12.** Enter the **Account**.
- **13.** Enter an **Event**, if applicable.
- **14.** Click + in the lines section to add a new journal line.

A second line appears. All of the data you entered in the first line is copied to the next line. The system copies the data for a field if the checkbox underneath the field name is selected.

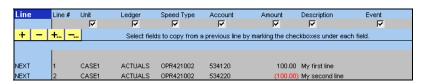

- **15.** Follow steps 10-14 to enter information for each additional line. Omit step 14 after the last line.
- 16. Click Save.

The journal is saved.

# NOTE: When entering credit dollar amounts a minus (-) sign must be entered.

#### **Copying Journal Line Values to Multiple Lines**

If you have several lines you need to copy to the same SpeedType or Account, you can copy the lines and values to multiple lines at one time.

#### To copy multiple lines with selected values:

1. Check the values you wish to copy to each line by turning on the checkboxes at the top of the line section.

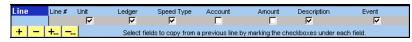

2. Click to add more than one row.

The Insert Multiple Lines dialog box appears.

| Insert Multiple Lir | ies |   | ×      |
|---------------------|-----|---|--------|
| Number of Lines     |     | 1 |        |
| From Line:          |     | 3 | Insert |
| To Line:            |     | 3 | Cancel |
| Copy data fro       |     |   |        |

**3.** Type in the number of lines you want to add.

The To Line number will adjust accordingly.

4. Click Insert.

The lines are copied and appear on the spreadsheet with the values you selected.

| Line | Line # | Unit     | Ledger      | Speed Type      | Account           | Amount           | Description        | Event    |
|------|--------|----------|-------------|-----------------|-------------------|------------------|--------------------|----------|
|      |        | <b>V</b> |             | V               |                   |                  |                    | V        |
| + -  | - +    |          | Select fiel | ds to copy from | a previous line k | y marking the ch | eckboxes under eac | h field. |
|      |        |          |             |                 |                   |                  |                    |          |
| NEXT | 1      | CASE1    | ACTUALS     | OPR421002       | 534120            | 100.0            | 0 My first line    |          |
| NEXT | 2      | CASE1    | ACTUALS     | OPR421002       | 534220            |                  | 0) My second line  |          |
| NEXT | 3      | CASE1    | ACTUALS     |                 |                   |                  | -, .,              |          |
| NEXT | 4      | CASE1    | ACTUALS     |                 |                   |                  |                    |          |
| NEXT | 5      | CASE1    | ACTUALS     |                 |                   |                  |                    |          |
| NEXT | 6      | CASE1    | ACTUALS     |                 |                   |                  |                    |          |
| NEXT | 7      | CASE1    | ACTUALS     |                 |                   |                  |                    |          |
| NEXT | 8      | CASE1    | ACTUALS     |                 |                   |                  |                    |          |
| NEXT | 9      | CASE1    | ACTUALS     |                 |                   |                  |                    |          |
| NEXT | 10     | CASE1    | ACTUALS     |                 |                   |                  |                    |          |
| NEXT | 11     | CASE1    | ACTUALS     |                 |                   |                  |                    |          |
| NEXT | 12     | CASE1    | ACTUALS     |                 |                   |                  |                    |          |

- 5. Enter the remaining values you need.
- 6. Click Save.

The journal is saved.

# **Deleting Multiple Lines**

You cannot save a journal with blank lines. If you added too many lines and need to delete multiple lines, use the \_\_\_\_\_ button to delete them.

To delete multiple lines with selected values:

1. Click ----

The Delete Block of Lines dialog box appears.

- 2. Type the Line # to begin the delete in the From Line field.
- 3. Type the Line # to end the delete in the **To Line** field.
- 4. Click Delete.

The extra lines are removed.

# **Beginning An Additional Journal**

Once the journal worksheet is complete, you can create another worksheet.

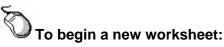

- 1. Click the dutton and the Control worksheet reappears.
- 2. Click the button and follow the steps above to create a new worksheet.

## Lesson 4: Importing Your Journal

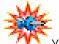

You cannot validate your entries from within Excel. You must know the correct SpeedType and Account number to make the entry. To make sure you have a successful import, you should verify the following before you begin either import process:

- All journal lines have a valid ledger and account
- Journal headers contain a business unit and ledger group
- Data is entered in the proper PeopleSoft format

After you have checked the items above, you are ready to import the journals.

#### **Import Journals Now**

You can access the Import Journals Now dialog box by clicking 📌 on the journal sheet page.

The URL appears above the User ID. Enter your User ID and password and click OK.

| Import Journals   | Now                     |        | X |
|-------------------|-------------------------|--------|---|
| http://erp.case.e | edu:8660/xmllink/fstrn/ |        |   |
|                   | TRNA001                 | OK     |   |
| User ID:          |                         |        |   |
| Password:         |                         | Cancel |   |
|                   |                         |        |   |

### **Procedure – Importing Journals**

Use the following steps to import a journal.

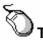

#### To import journals from an open journal:

1. With the journal spreadsheet open, click → to import the current spreadsheet.

Import Journals Now dialog box appears.

| Import Journal   | s Now                   |        | × |
|------------------|-------------------------|--------|---|
| http://erp.case. | edu:8660/xmllink/fstrn/ |        |   |
| User ID:         | TRNA001                 | ОК     |   |
| Password:        |                         | Cancel |   |

- 2. Enter your PeopleSoft User ID in the User ID field.
- 3. Enter your PeopleSoft **Password** in the Password field.

4. Click the **OK** button.

The import process runs and a message is returned confirming the successful import. The Journal ID will be assigned and will appear in place of the "NEXT" designation in front of each journal line.

5. Note the Journal ID number. You will need it to edit the journal in PeopleSoft.

# Lesson 5: Reviewing Spreadsheet Journals

### **Reviewing Spreadsheet Journals**

You must run the journal edit process before you can view/update the spreadsheet journal in PeopleSoft General Ledger. The process edits and formats the journal and makes it available for update and display.

Follow the steps to edit the journal found in *Chapter 3, "Maintaining Journals*".

# Appendix A Review Questions and Answers

The following are the review questions and answers for each chapter.

# **Chapter 1: Introducing PeopleSoft General Ledger**

- 1. What is the General Ledger business unit used by the University? CASE1.
- 2. What two ChartFields can you enter when entering a financial transaction? Account, Event
- 3. How do the remaining ChartFields get entered? SpeedType or Speedchart selection.
- 4. What are the three levels of Commitment Control? *Pre-encumbrance; Encumbrance; Actuals/Recognized*

# **Chapter 2: Entering Journals**

- 1. What three keys uniquely identify a journal?
- 2. Name the steps you perform to enter a journal.
- 3. What is the purpose of a SpeedType?
- 4. What ChartField(s) do you have to enter after you select a Speed Type?

# **Chapter 3: Maintaining Journals**

- 1. What is the purpose of the Journal Header Status field on the Find an Existing Value page?
- 2. True or False? All fields are grayed out on a posted journal.
- 3. True or False? If you leave a ChartField blank on the Selection Criteria dialog box, the system searches for all values for that field.
- 4. How do you delete a journal that has been posted?

# **Chapter 4: Making Inquiries**

- 1. Why do you use the Journal inquiry page?
- 2. When you save an inquiry, what does the system save?
- 3. What do you see when you click the journal results hyperlinks that appear as a result of your search?
- 4. Which fields are required on the Journal Criteria page?